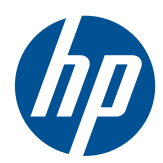

**COD** Pasos iniciales

HP Mini

© Copyright 2010 Hewlett-Packard Development Company, L.P.

Microsoft y Windows son marcas comerciales registradas de Microsoft Corporation en EE. UU. El logotipo de SD es una marca comercial de su propietario.

La información contenida en el presente documento está sujeta a cambios sin previo aviso. Las únicas garantías para los productos y servicios de HP están estipuladas en las declaraciones expresas de garantía que acompañan a dichos productos y servicios. La información contenida en este documento no debe interpretarse como una garantía adicional. HP no se responsabilizará por errores técnicos o de edición ni por omisiones contenidas en el presente documento.

Segunda edición: agosto de 2010

Número de referencia del documento: 616943-E52

#### **Aviso del producto**

Esta guía describe los recursos comunes a la mayoría de los modelos. Es posible que algunos recursos no estén disponibles en su equipo.

#### **Términos del software**

Al instalar, copiar, descargar o utilizar de cualquier otro modo cualquier producto de software preinstalado en este equipo, usted acepta estar obligado por los términos del Contrato de licencia de usuario final HP (EULA). Si no acepta estos términos de licencia, su único recurso es devolver el producto completo no utilizado (hardware y software) dentro de 14 días para obtener un reembolso sujeto a la política de reembolsos de su lugar de compra.

Para obtener información adicional o para solicitar un reembolso completo del equipo, comuníquese con su punto de ventas local (el vendedor).

### **Advertencias de seguridad**

**¡ADVERTENCIA!** Para reducir la posibilidad de lesiones por calor o sobrecalentamiento del equipo, no coloque el equipo directamente sobre sus piernas ni obstruya los orificios de ventilación. Use el equipo sólo sobre una superficie plana y firme. No permita que ninguna superficie dura, como una impresora opcional adyacente, o una superficie blanda, como cojines, alfombras o ropa, bloqueen el flujo de aire. Igualmente, no permita que el adaptador de CA entre en contacto con la piel o una superficie blanda como cojines, alfombras o ropa durante el funcionamiento. El equipo y el adaptador de CA cumplen con los límites de temperatura de superficie accesible por el usuario definidos por el Estándar Internacional para la Seguridad de Tecnología de la Información (IEC 60950).

# Tabla de contenido

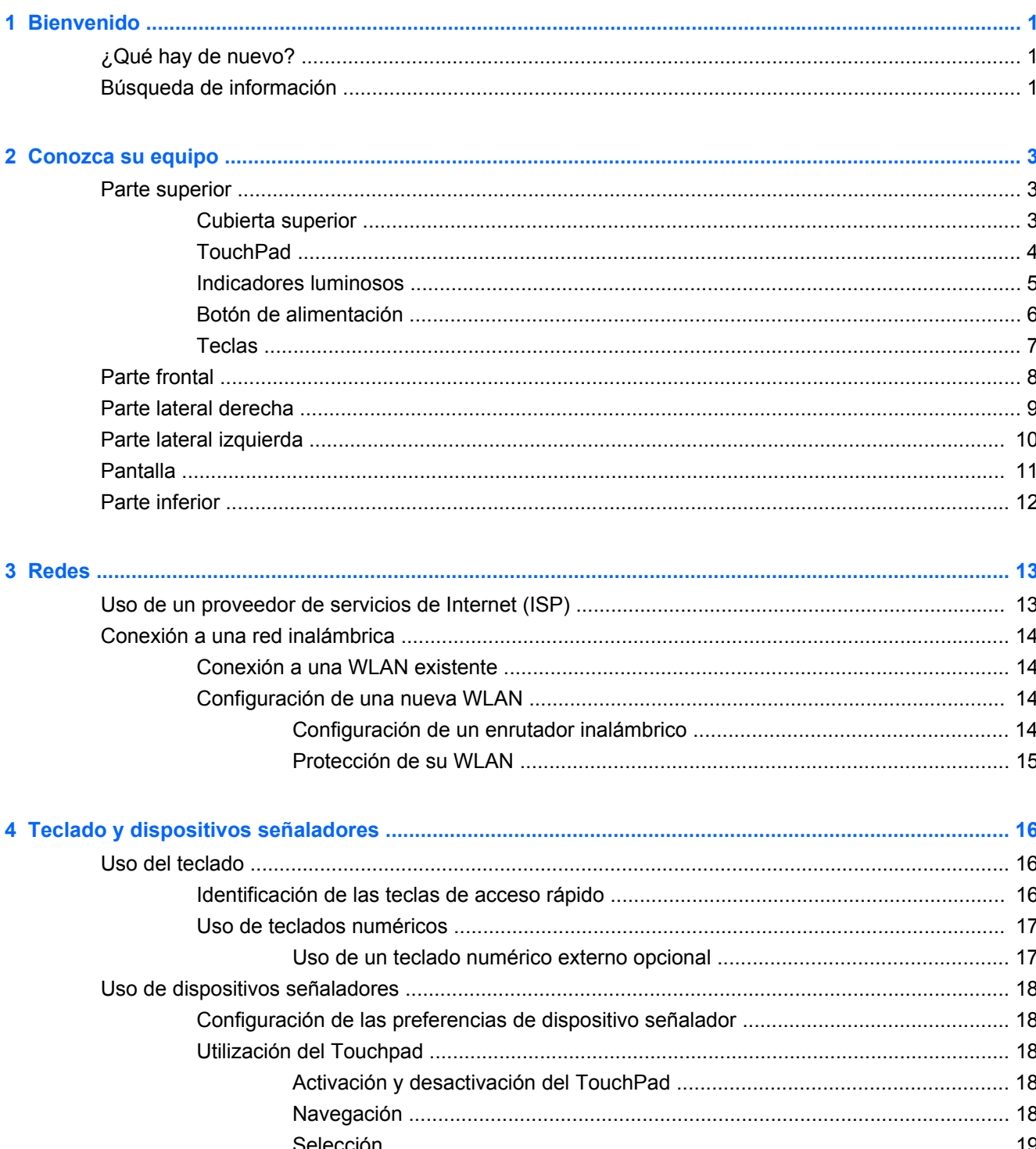

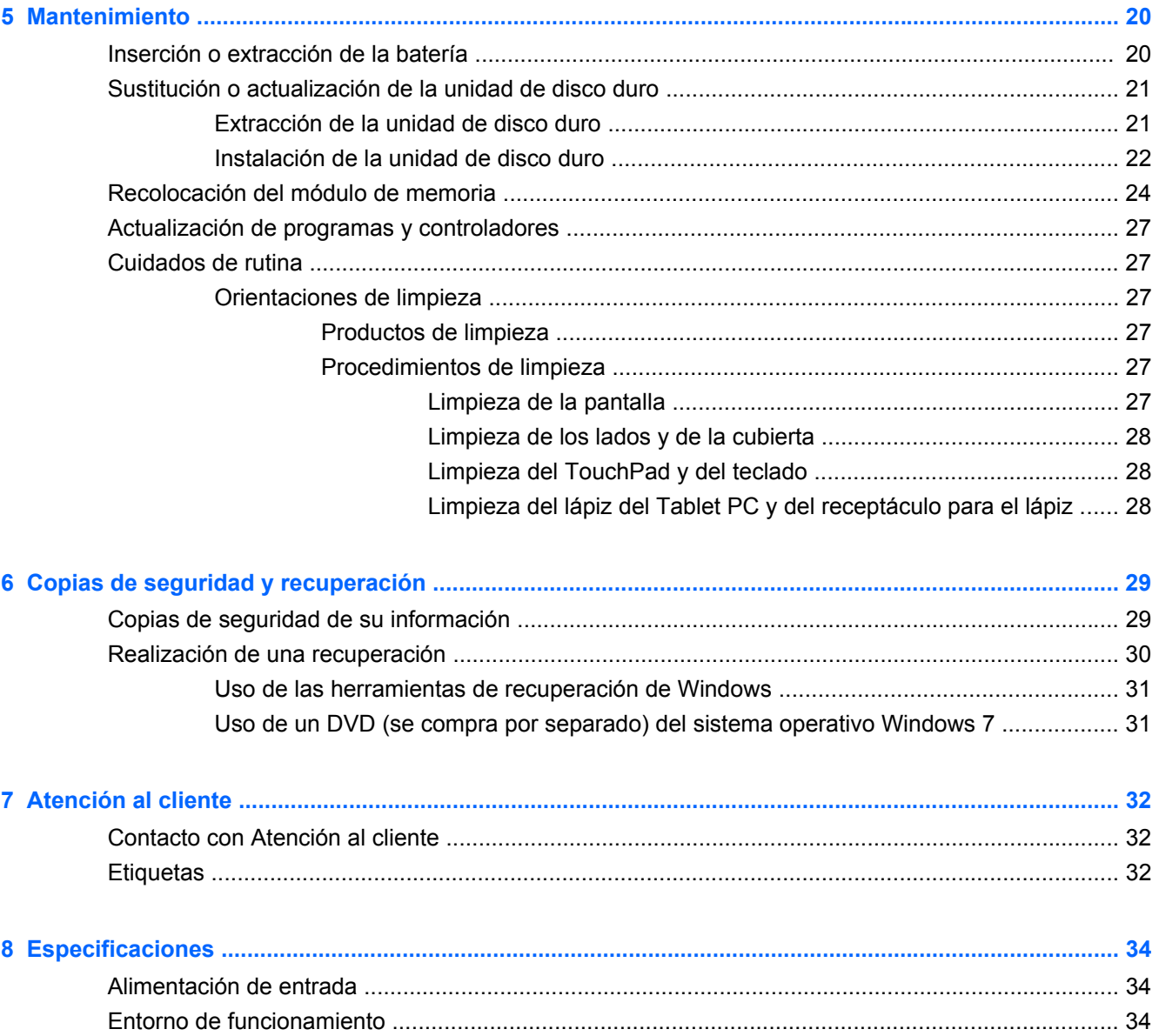

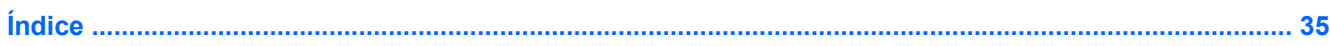

# <span id="page-6-0"></span>**1 Bienvenido**

- ¿Qué hay de nuevo?
- Búsqueda de información

Después de configurar y registrar el equipo, es importante que realice los siguientes pasos:

- **Conéctese a Internet**: configure su red cableada o inalámbrica para poder conectarse a Internet. Para obtener más información, consulte [Redes en la página 13](#page-18-0).
- **Actualice su software antivirus**: proteja su equipo de daños causados por virus. El software está instalado previamente en el equipo e incluye una suscripción limitada a actualizaciones gratuitas. Para obtener más información, consulte la Guía de referencia del PC portátil. A fin de ver las instrucciones para acceder a esta guía, consulte Búsqueda de información en la página 1.
- **Conozca su equipo**: conozca los recursos de su equipo. Consulte [Conozca su equipo](#page-8-0) [en la página 3](#page-8-0) y [Teclado y dispositivos señaladores en la página 16](#page-21-0) para obtener información adicional.
- **Cree discos de imagen del sistema**: prepárese para recuperar el sistema operativo y programas de software a la configuración de fábrica en caso de inestabilidad o falla del sistema. Para ver las instrucciones, consulte [Copias de seguridad y recuperación en la página 29](#page-34-0).
- **Busque software instalado**: acceda a una lista del software preinstalado en el equipo. Seleccione **Inicio > Todos los programas**. Para obtener detalles acerca del uso del software incluido con el equipo, consulte las instrucciones del fabricante del software, que pueden suministrarse con el software o en el sitio web del fabricante.

# **¿Qué hay de nuevo?**

El teclado resistente a derrames y la cubierta plástica durable están diseñados especialmente con el usuario principiante de equipos en mente.

# **Búsqueda de información**

El equipo viene con varios recursos para ayudarlo a realizar distintas tareas.

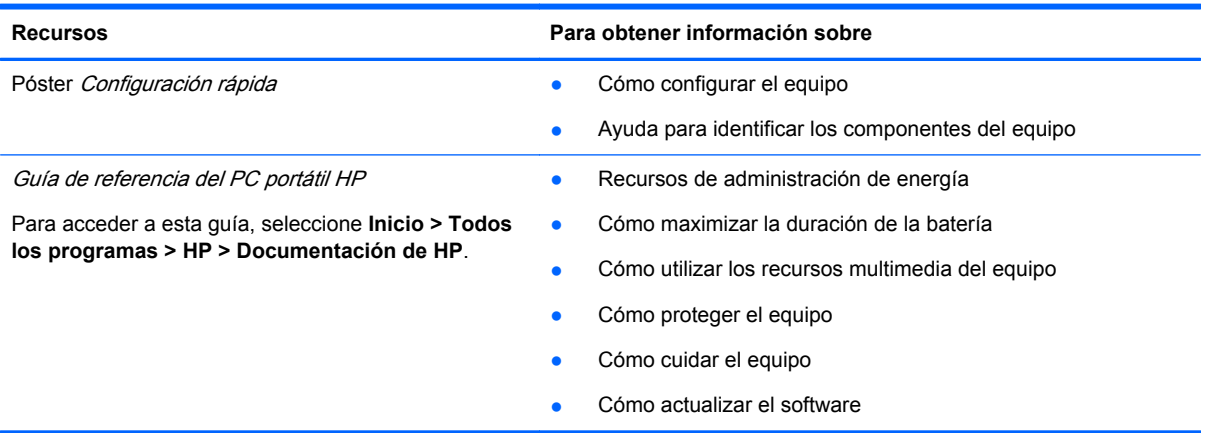

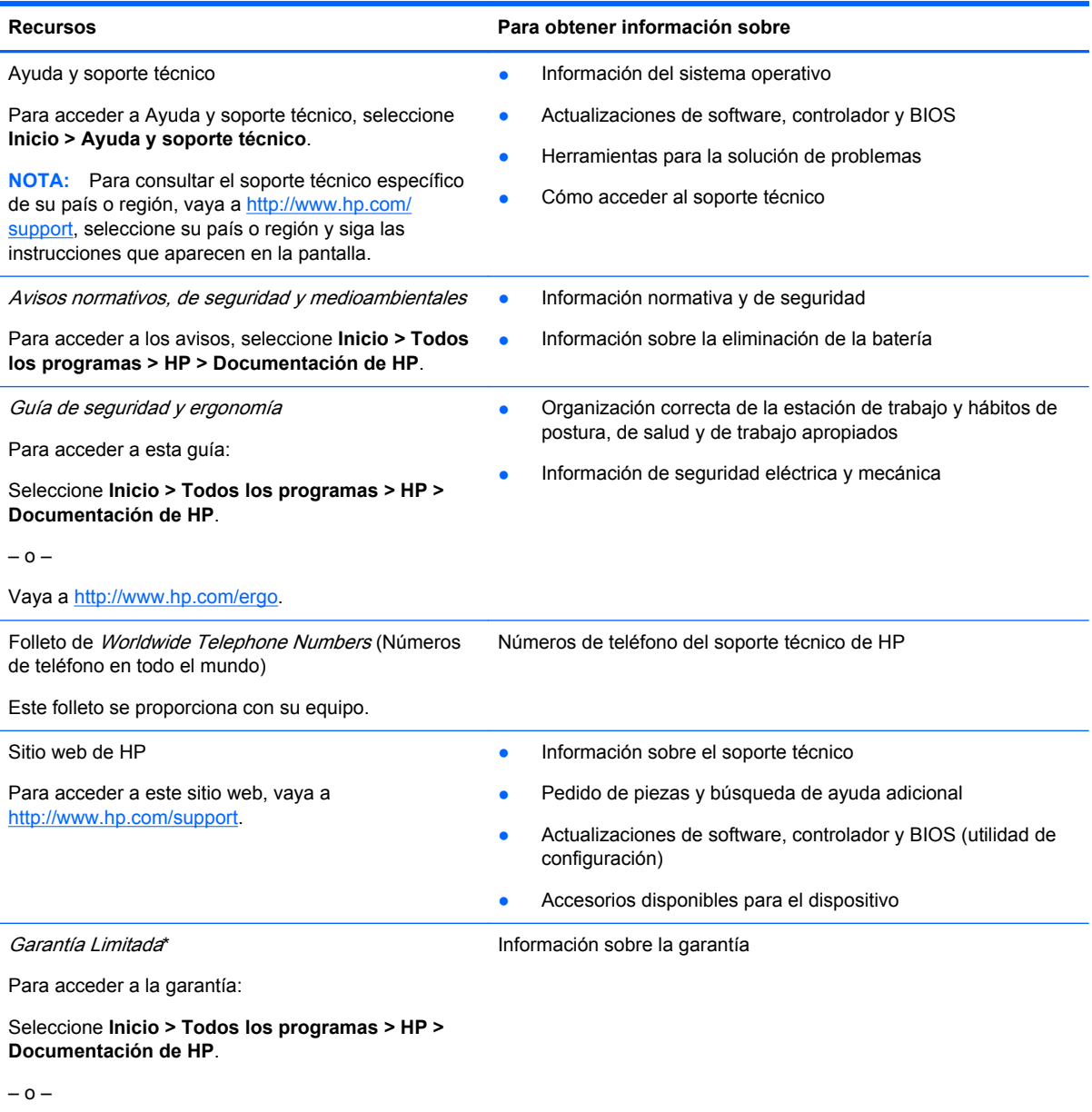

Vaya a<http://www.hp.com/go/orderdocuments>.

#### **\*DECLARACIÓN DE GARANTÍA LIMITADA**

Puede encontrar la Garantía limitada HP expresamente provista correspondiente a su producto en las guías electrónicas de su equipo o en el CD/DVD provisto en la caja. Algunos países/regiones pueden proporcionar una Garantía limitada HP impresa en la caja. En los países/regiones donde no se proporciona la garantía en formato impreso, es posible solicitar una copia impresa en<http://www.hp.com/go/orderdocuments> o enviar una carta a la siguiente dirección:

- **América del Norte**: Hewlett-Packard, MS POD, 11311 Chinden Blvd, Boise, ID 83714, EUA
- **Europa, Medio Oriente, África**: Hewlett-Packard, POD, Via G. Di Vittorio, 9, 20063, Cernusco s/Naviglio (MI), Italia
- **Asia Pacífico**: Hewlett-Packard, POD, P.O. Box 200, Alexandra Post Office, Singapur 911507

Incluya el número de su producto, el período de garantía (que se encuentra en la etiqueta del número de serie), su nombre y dirección postal.

**NOTA:** Este producto es una herramienta educacional y no un juguete. Los usuarios con menos de 10 años de edad deben ser supervisados por un adulto al usar el equipo, especialmente con relación a la manipulación segura y adecuada de la fuente de alimentación, la batería y el cable de alimentación.

# <span id="page-8-0"></span>**2 Conozca su equipo**

- **Parte superior**
- **[Parte frontal](#page-13-0)**
- [Parte lateral derecha](#page-14-0)
- [Parte lateral izquierda](#page-15-0)
- **[Pantalla](#page-16-0)**
- **[Parte inferior](#page-17-0)**

## **Parte superior**

### **Cubierta superior**

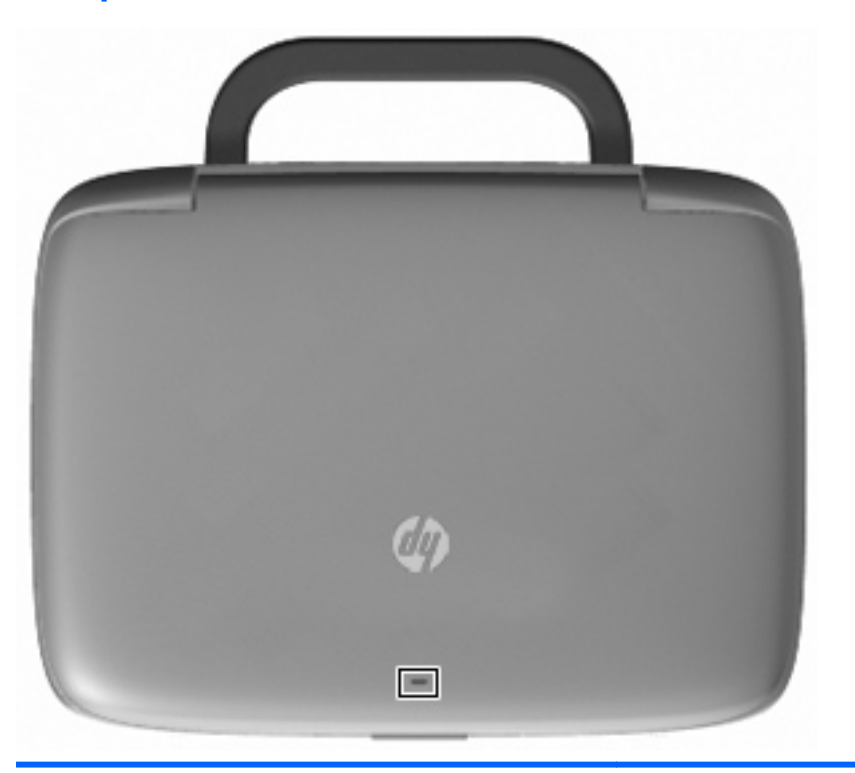

#### **Componente Descripción**

Indicador luminoso de red  $\blacksquare$ Apagado: Todos los recursos de red están apagados.

Encendido: El equipo está conectado a una red cableada o un dispositivo inalámbrico integrado, como un dispositivo de red inalámbrica local (WLAN), está encendido.

### <span id="page-9-0"></span>**TouchPad**

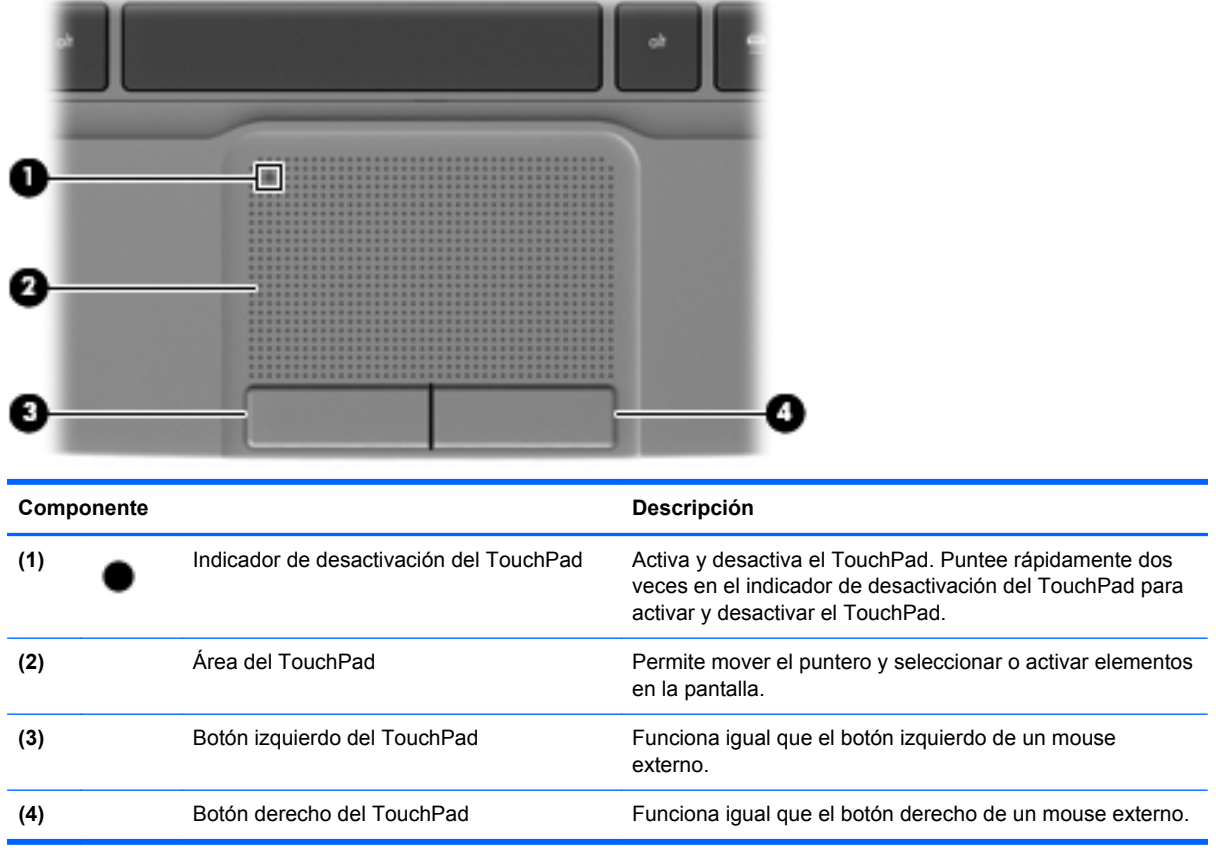

## <span id="page-10-0"></span>**Indicadores luminosos**

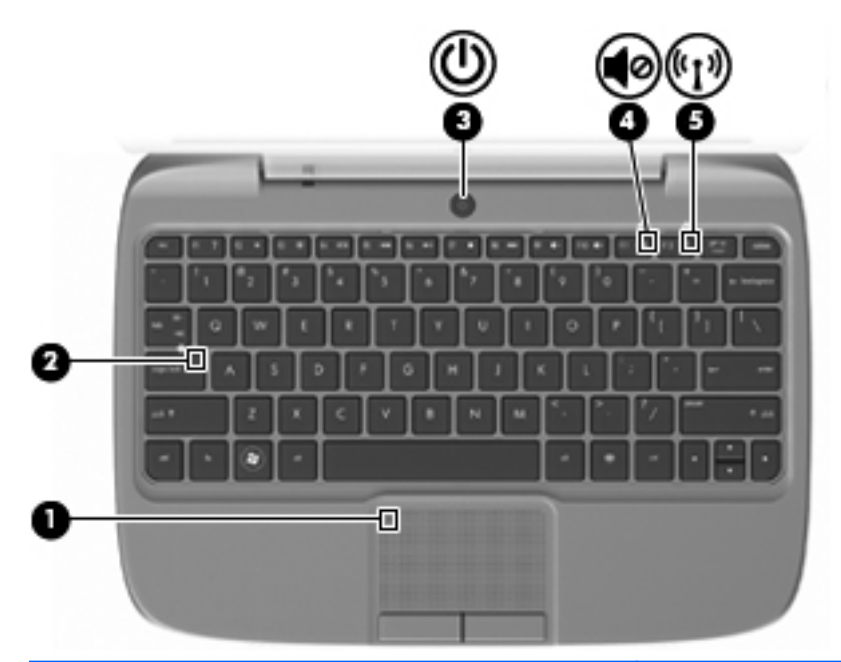

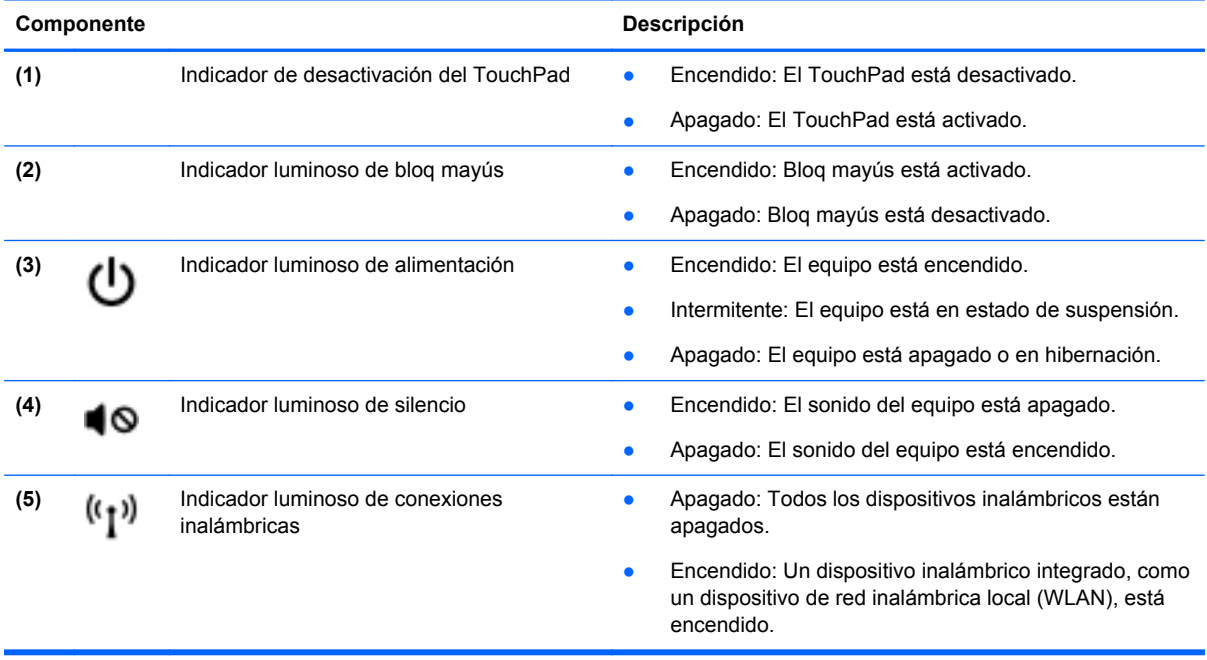

### <span id="page-11-0"></span>**Botón de alimentación**

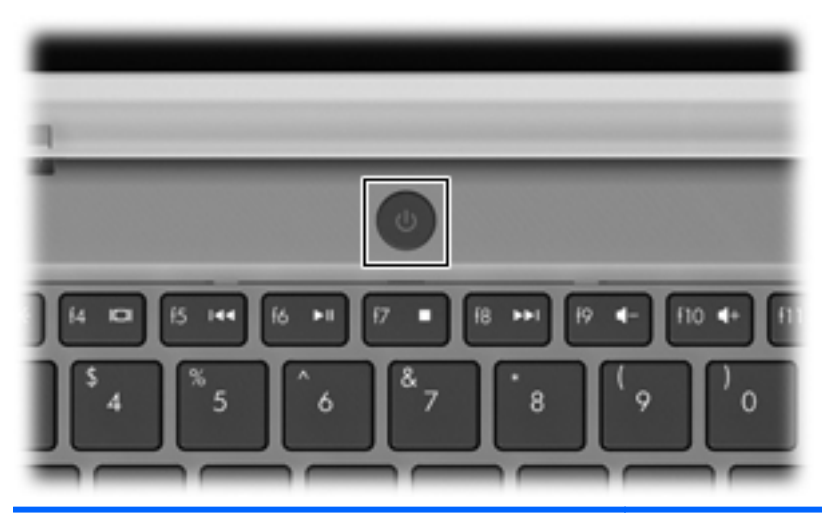

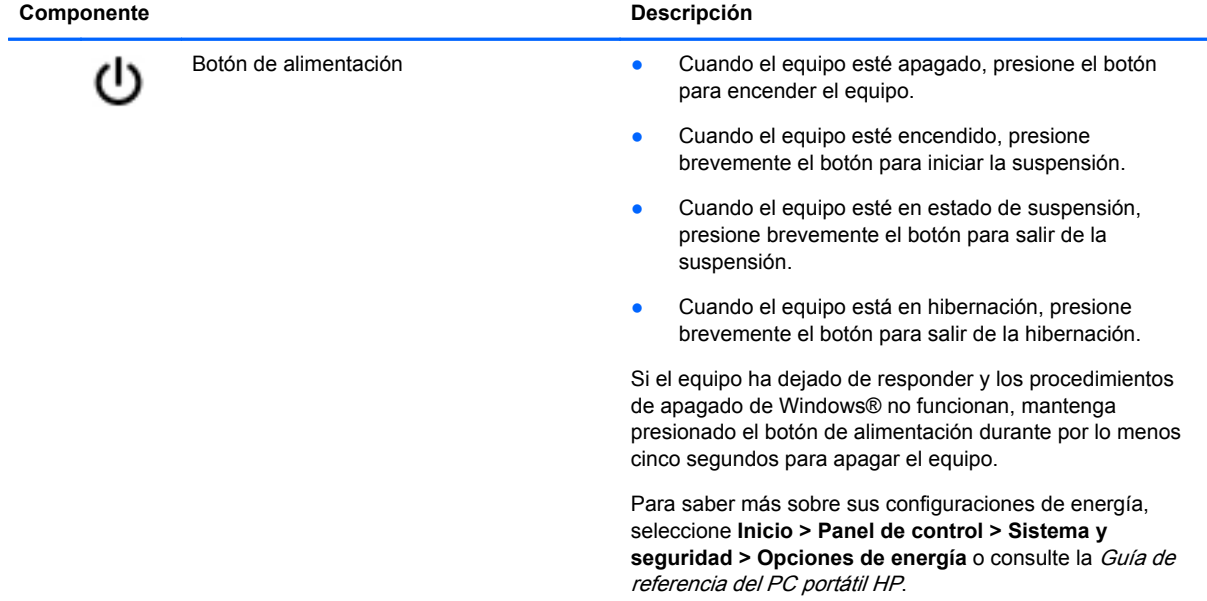

### <span id="page-12-0"></span>**Teclas**

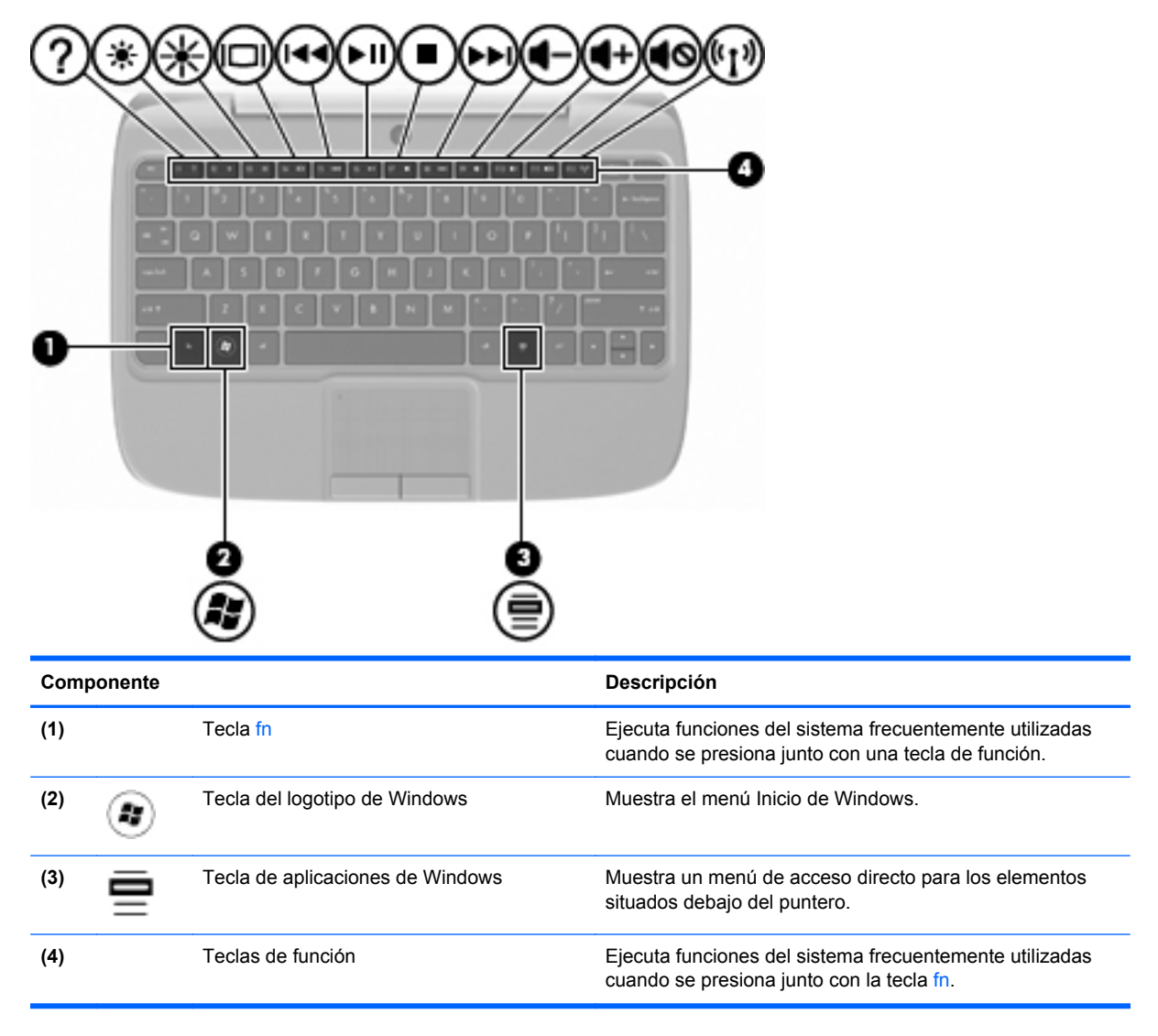

# <span id="page-13-0"></span>**Parte frontal**

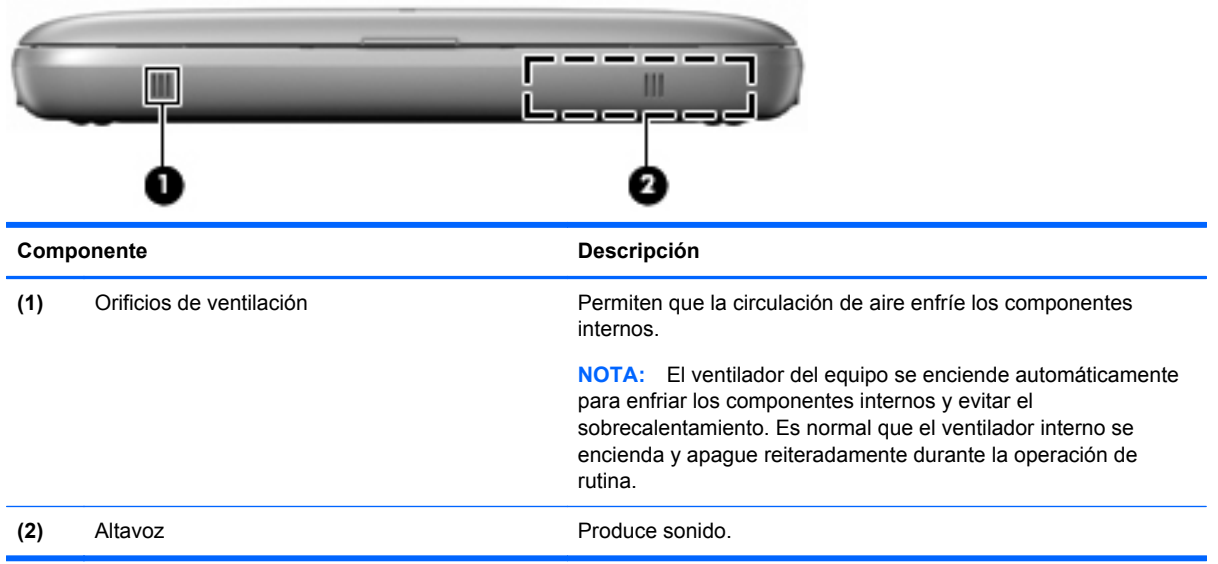

# <span id="page-14-0"></span>**Parte lateral derecha**

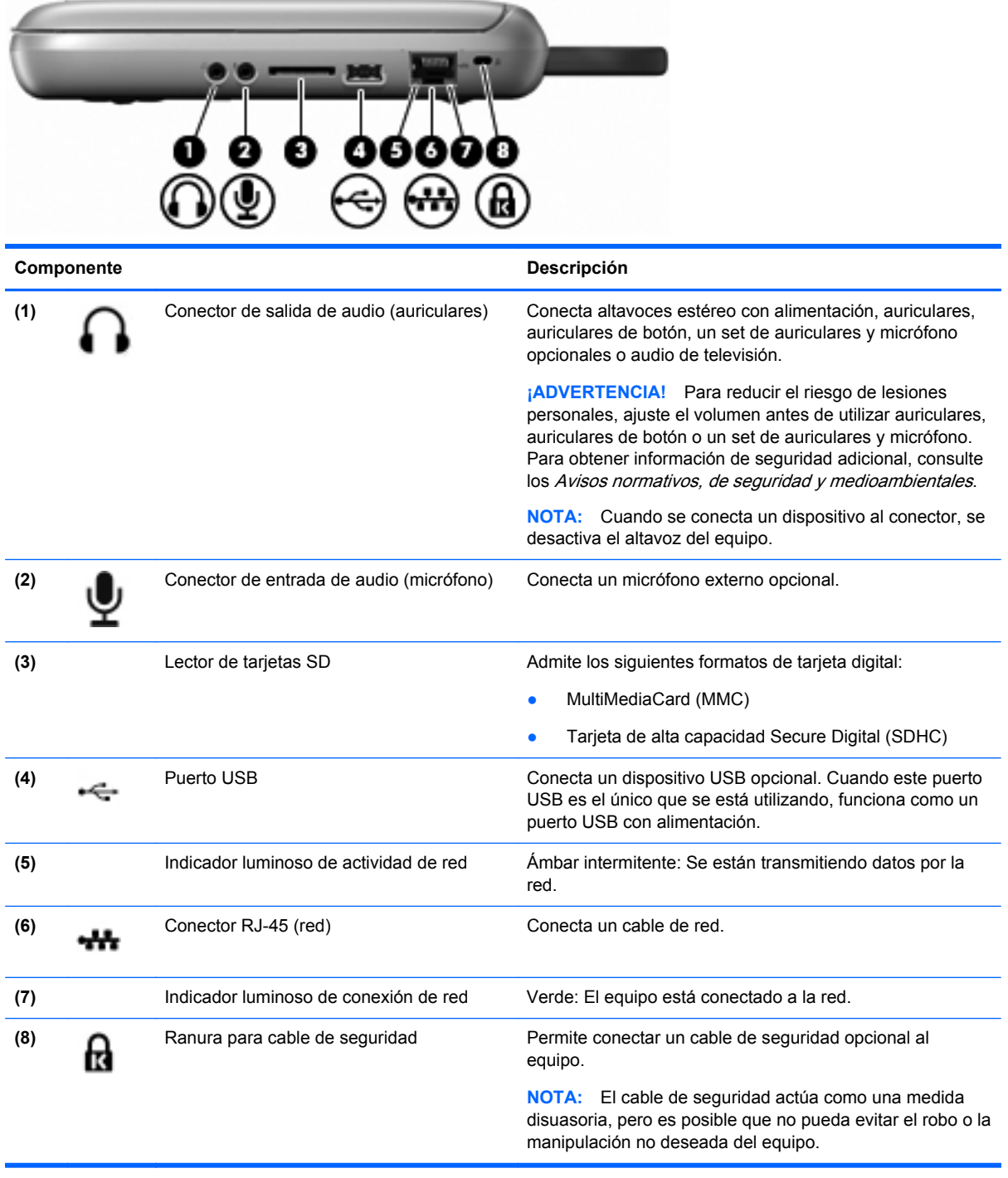

# <span id="page-15-0"></span>**Parte lateral izquierda**

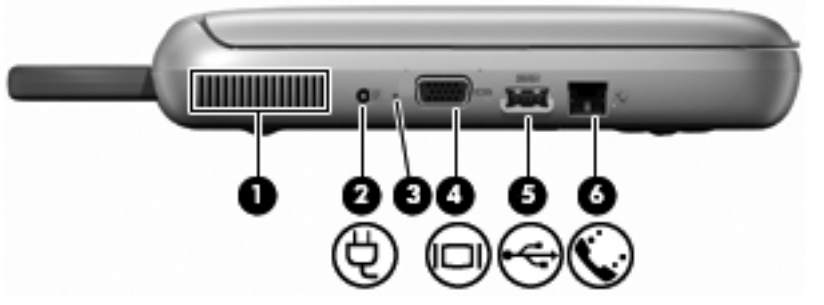

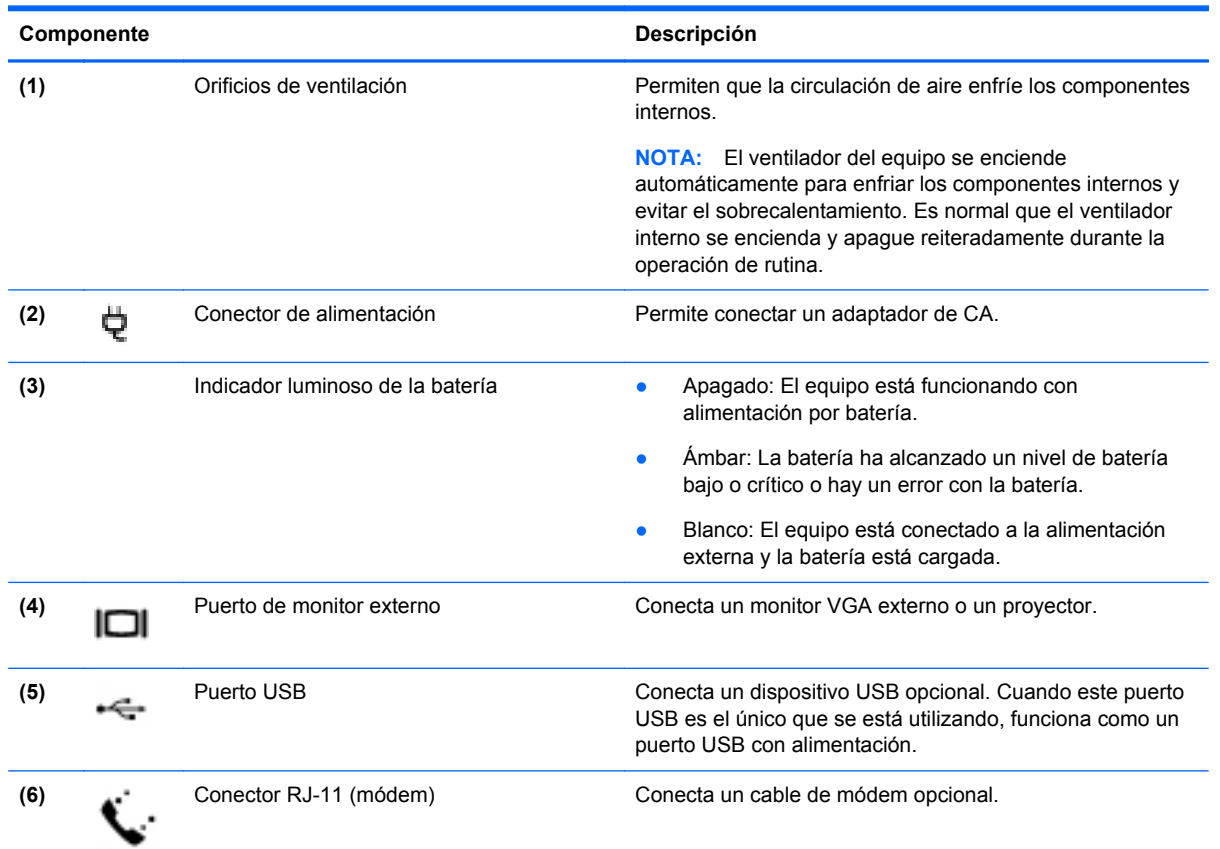

# <span id="page-16-0"></span>**Pantalla**

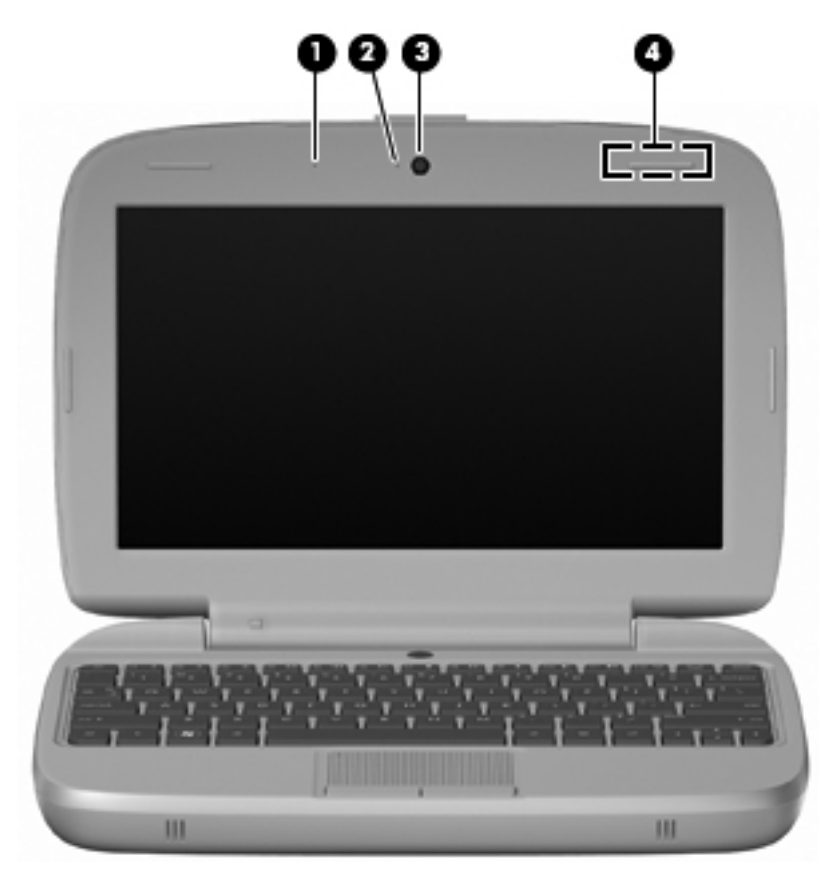

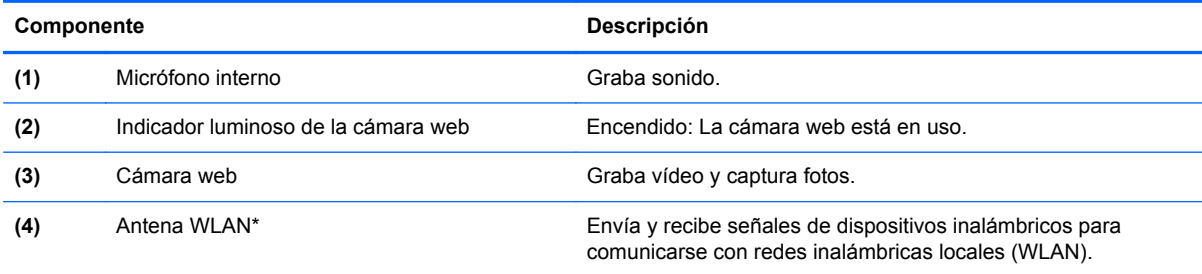

\*La antena no es visible desde el exterior del equipo. Para lograr una transmisión óptima, mantenga el entorno de la antena libre de obstrucciones. Para ver los avisos normativos de conexiones inalámbricas, consulte la sección Avisos normativos, de seguridad y medioambientales que se aplique a su país. Para acceder a los avisos, seleccione **Inicio > Todos los programas > HP > Documentación de HP**.

# <span id="page-17-0"></span>**Parte inferior**

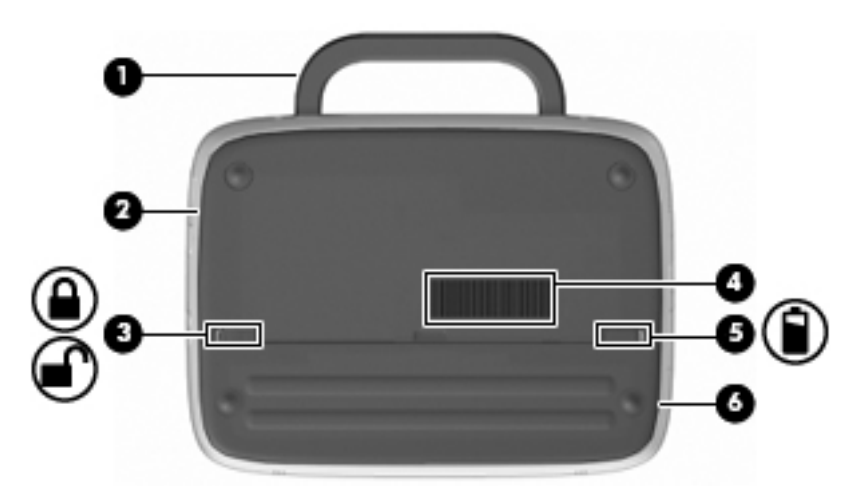

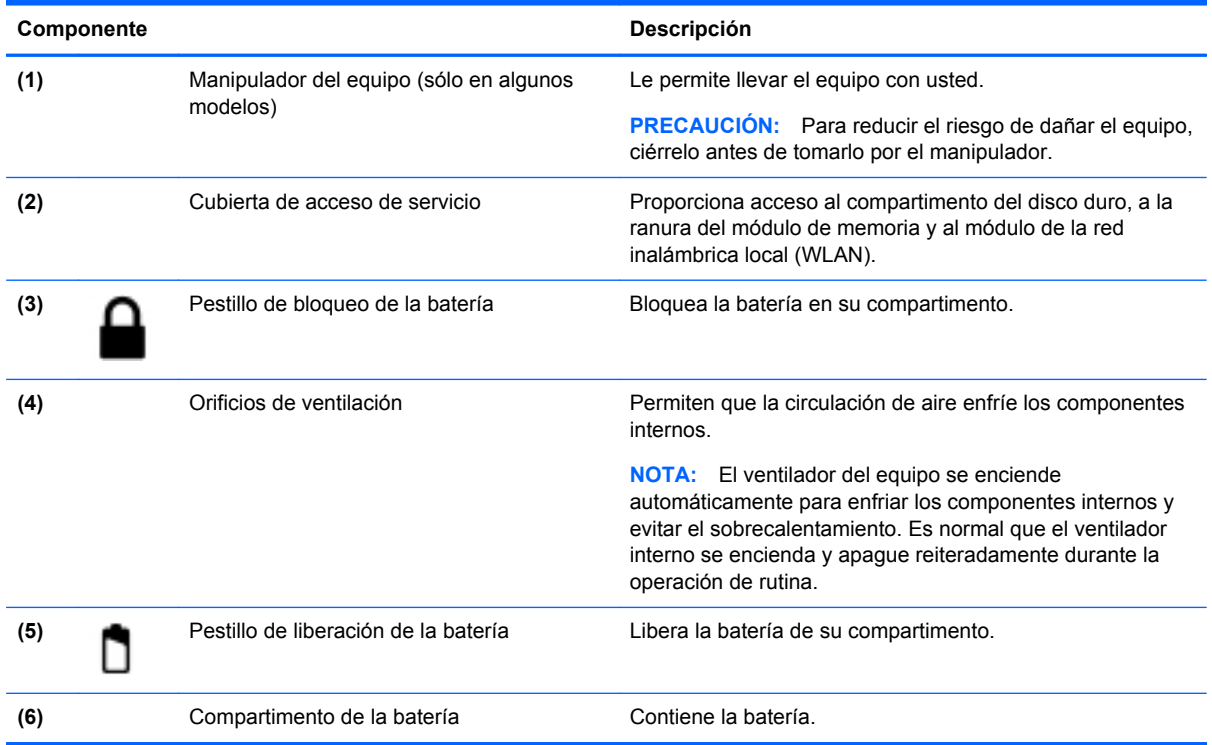

# <span id="page-18-0"></span>**3 Redes**

- Uso de un proveedor de servicios de Internet (ISP)
- [Conexión a una red inalámbrica](#page-19-0)
- **EX NOTA:** Los recursos de hardware y software de Internet varían según el modelo del equipo y su ubicación.

Su equipo puede admitir uno o ambos de los siguientes tipos de acceso a Internet:

- Conexiones inalámbricas: puede utilizar una conexión inalámbrica para obtener acceso móvil a Internet. Consulte [Conexión a una WLAN existente en la página 14](#page-19-0) o [Configuración de una](#page-19-0) [nueva WLAN en la página 14](#page-19-0).
- Por cable: puede acceder a Internet conectándose a una red cableada. Para obtener información sobre la conexión a una red cableada, consulte la Guía de referencia del PC portátil HP.

# **Uso de un proveedor de servicios de Internet (ISP)**

Antes de poder conectarse a Internet, debe establecer una cuenta de ISP. Comuníquese con un ISP local para adquirir un servicio de Internet y un módem. El ISP le ayudará a configurar el módem, a instalar un cable de red para conectar su equipo inalámbrico al módem y a probar el servicio de Internet.

**EX NOTA:** Su ISP le proporcionará una identificación de usuario y una contraseña para acceder a Internet. Registre esta información y guárdela en un lugar seguro.

Los siguientes recursos le ayudarán a configurar una nueva cuenta de Internet o a configurar el equipo para utilizar una cuenta existente:

- **Iconos provistos por el ISP (disponibles en algunos lugares)**: estos iconos pueden mostrarse individualmente en el escritorio de Windows o estar agrupados en una carpeta del escritorio denominada Servicios en línea. Para configurar una nueva cuenta de Internet o configurar el equipo para utilizar una cuenta existente, haga doble clic con el mouse en un icono y luego siga las instrucciones que aparecen en la pantalla.
- **Asistente para conexión a Internet de Windows**: puede utilizar el Asistente para conexión a Internet de Windows a fin de conectarse a Internet en cualquiera de estas situaciones:
	- Usted ya tiene una cuenta con un ISP.
	- No tiene una cuenta de Internet y desea seleccionar un ISP de la lista provista en el asistente. (La lista de ISP no se encuentra disponible en todas las regiones).
	- Seleccionó un ISP que no aparece en la lista y el ISP le proporcionó información como una dirección IP específica y configuraciones de POP3 y SMTP.

Para acceder al Asistente para conexión a Internet de Windows y a las instrucciones para usar el asistente, seleccione **Inicio > Ayuda y soporte técnico** y luego escriba Asistente para conexión a Internet en el cuadro Buscar.

**NOTA:** Si se le solicita en el asistente que elija entre activar o desactivar el firewall de Windows, elija activar el firewall.

# <span id="page-19-0"></span>**Conexión a una red inalámbrica**

La tecnología inalámbrica transfiere información a través de ondas de radio, en lugar de cables. Su equipo puede tener uno o más de los siguientes dispositivos inalámbricos:

- Dispositivo de red inalámbrica local (WLAN)
- Módulo HP Mobile Broadband, un dispositivo de red de área amplia inalámbrica (WWAN)
- Dispositivo Bluetooth

Para obtener más información sobre la tecnología inalámbrica y la conexión a una red inalámbrica, consulte la Guía de referencia del PC portátil HP y la información de los enlaces a sitios web seleccionando **Inicio > Todos los programas > HP > Documentación de HP**.

### **Conexión a una WLAN existente**

- **1.** Encienda el equipo.
- **2.** Asegúrese de que el dispositivo WLAN esté encendido.
- **3.** Haga clic en el icono de red en el área de notificación, en el extremo derecho de la barra de tareas.
- **4.** Seleccione una red a la cual conectarse.
- **5.** Haga clic en **Conectar**.
- **6.** Si se le solicita que lo haga, ingrese la clave de seguridad.

### **Configuración de una nueva WLAN**

Equipo necesario:

- Un módem de banda ancha (DSL o cable) (1) y un servicio de Internet de alta velocidad contratado a un proveedor de servicios de Internet (ISP)
- Un enrutador inalámbrico (se adquiere por separado) **(2)**
- Su nuevo equipo inalámbrico **(3)**
- **E** NOTA: Algunos módems tienen un enrutador inalámbrico incorporado. Consulte a su ISP para determinar qué tipo de módem tiene.

En la ilustración se muestra un ejemplo de instalación de WLAN completa conectada a Internet. A medida que la red crece, es posible conectar equipos inalámbricos y cableados a ésta para acceder a Internet.

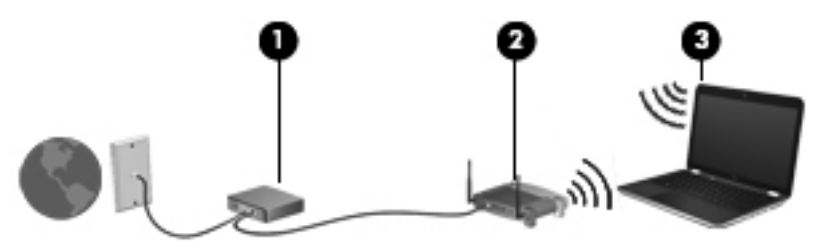

#### **Configuración de un enrutador inalámbrico**

Para obtener ayuda en la configuración de una WLAN, consulte la información provista por el fabricante del enrutador o su proveedor de servicios de Internet (ISP).

<span id="page-20-0"></span>El sistema operativo Windows también brinda herramientas que le ayudan a configurar una nueva red inalámbrica. Para utilizar las herramientas de Windows a fin de configurar su red, seleccione **Inicio > Panel de control > Redes e Internet > Centro de redes y recursos compartidos > Configurar una nueva conexión o red > Configurar una nueva red**. A continuación, siga las instrucciones que aparecen en la pantalla.

**NOTA:** Se recomienda que, al principio, conecte su nuevo equipo inalámbrico al enrutador utilizando el cable de red que se provee con el enrutador. Cuando el equipo se conecte con éxito a Internet, usted podrá desconectar el cable y luego acceder a Internet por medio de su red inalámbrica.

#### **Protección de su WLAN**

Cuando configure una WLAN o acceda a una WLAN existente, active siempre los recursos de seguridad para proteger su red de un acceso no autorizado.

Para obtener más información sobre la protección de su WLAN, consulte la Guía de referencia del PC portátil HP.

# <span id="page-21-0"></span>**4 Teclado y dispositivos señaladores**

- Uso del teclado
- [Uso de dispositivos señaladores](#page-23-0)

# **Uso del teclado**

### **Identificación de las teclas de acceso rápido**

Una tecla de acceso rápido es una combinación de la tecla fn **(1)** y una de las teclas de función **(2)**.

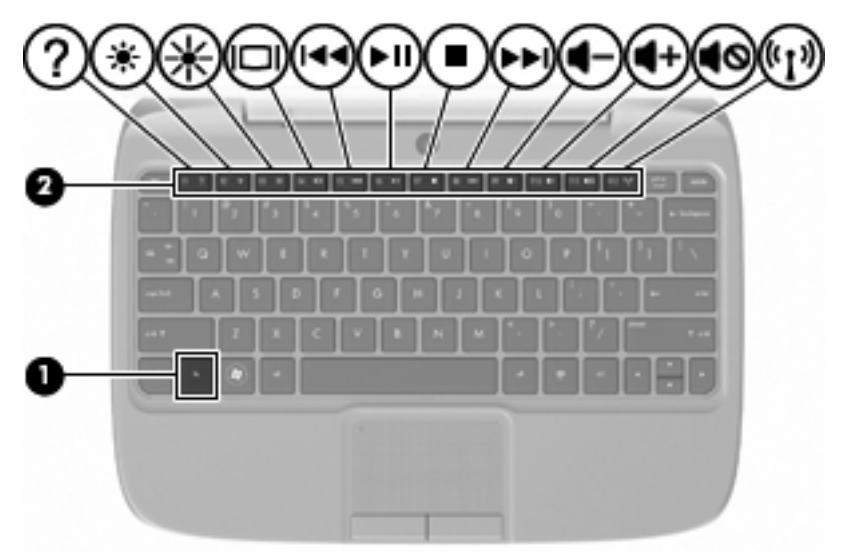

Para usar una tecla de acceso rápido:

**▲** Presione brevemente la tecla fn y luego presione brevemente la segunda tecla de la combinación de la tecla de acceso rápido.

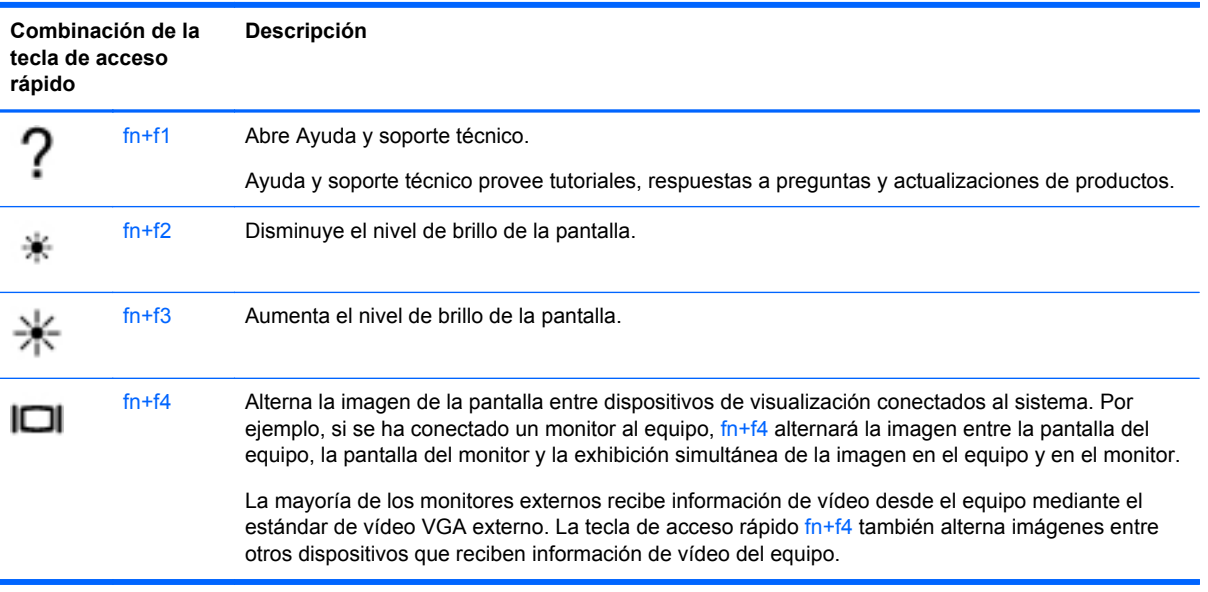

<span id="page-22-0"></span>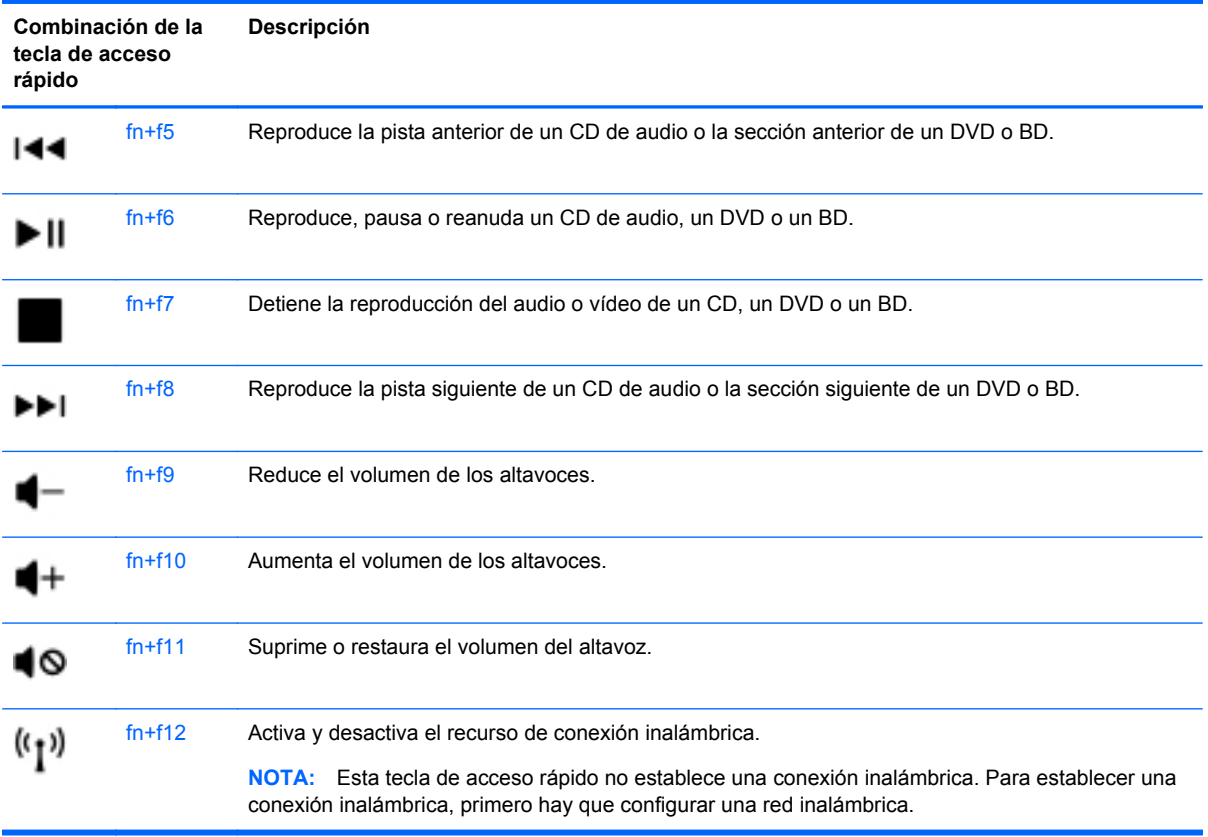

### **Uso de teclados numéricos**

El equipo admite un teclado numérico externo opcional o un teclado externo opcional que incluya un teclado numérico.

#### **Uso de un teclado numérico externo opcional**

Las teclas de la mayoría de los teclados numéricos externos funcionan en forma diferente si bloq num está activado o desactivado. Por ejemplo:

- Cuando bloq num está activado, la mayoría de las teclas de los teclados numéricos escriben números.
- Cuando bloq num está desactivado, la mayoría de las teclas del teclado numérico funcionan como las teclas de flecha, página arriba o página abajo.

Para activar o desactivar bloq num en un teclado numérico externo mientras trabaja:

**▲** Presione la tecla bloq num en el teclado numérico externo.

# <span id="page-23-0"></span>**Uso de dispositivos señaladores**

**NOTA:** Además de los dispositivos señaladores incluidos con su equipo, usted puede utilizar un mouse USB externo (comprado por separado) conectándolo a uno de los puertos USB del equipo.

### **Configuración de las preferencias de dispositivo señalador**

Utilice Propiedades de mouse de Windows® para personalizar la configuración de los dispositivos señaladores, como la configuración del botón, la velocidad y las opciones de puntero.

Para acceder a Propiedades del mouse, seleccione **Inicio > Dispositivos e impresoras**. Luego, haga clic con el botón derecho del mouse en el dispositivo que representa su equipo y seleccione **Configuración del mouse**.

### **Utilización del Touchpad**

#### **Activación y desactivación del TouchPad**

Para activar y desactivar el TouchPad, puntee rápidamente dos veces en el indicador de desactivación del TouchPad. Si el indicador del TouchPad está de color ámbar, el TouchPad está desactivado.

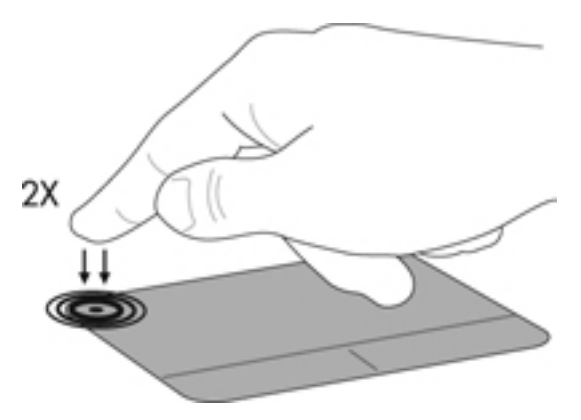

### **Navegación**

Para mover el puntero, deslice un dedo por el TouchPad en la dirección deseada.

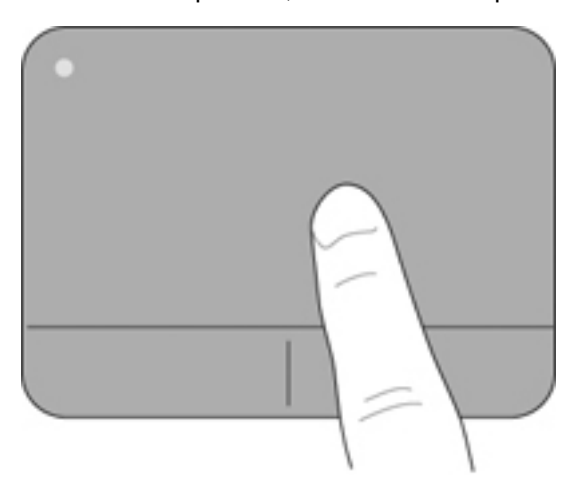

### <span id="page-24-0"></span>**Selección**

Use los botones izquierdo y derecho del TouchPad como si fueran los botones correspondientes de un mouse externo.

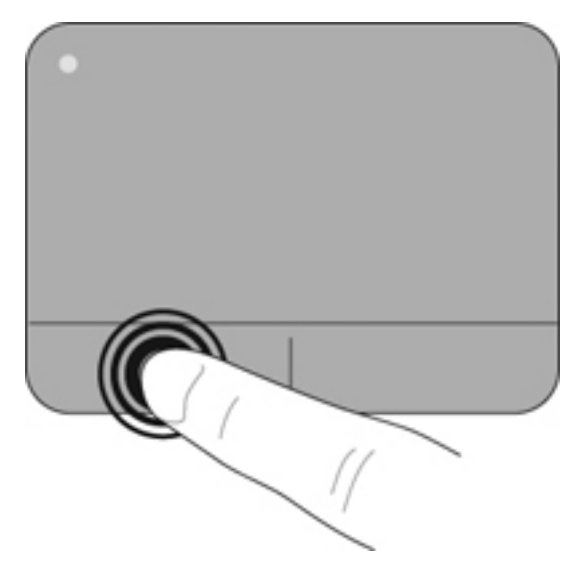

# <span id="page-25-0"></span>**5 Mantenimiento**

- Inserción o extracción de la batería
- [Sustitución o actualización de la unidad de disco duro](#page-26-0)
- [Recolocación del módulo de memoria](#page-29-0)
- [Actualización de programas y controladores](#page-32-0)
- [Cuidados de rutina](#page-32-0)

# **Inserción o extracción de la batería**

**NOTA:** Para obtener información adicional sobre el uso de la batería, consulte la *Guía de* referencia del PC portátil HP.

Para insertar la batería:

- **1.** Baje el borde externo **(1)** de la batería hasta el compartimento de la batería.
- **2.** Presione el borde interno **(2)** de la batería hasta oír un clic.
- **3.** Deslice el pestillo de bloqueo de la batería **(3)** hacia adentro para bloquear la batería en su compartimento.

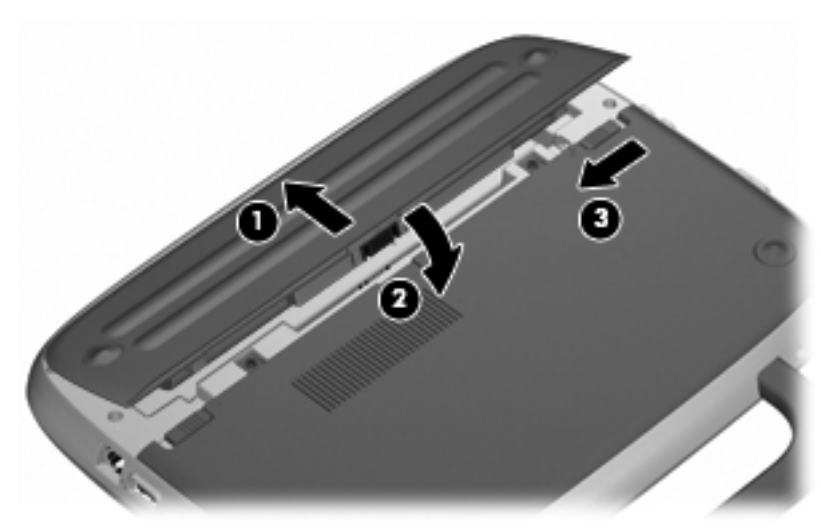

Para extraer la batería:

- $\triangle$  **PRECAUCIÓN:** La extracción de una batería que es la única fuente de alimentación del equipo puede provocar la pérdida de información. Para evitar esta pérdida de información, guarde su trabajo e inicie la hibernación o apague el equipo por medio de Windows antes de retirar la batería.
	- **1.** Deslice el pestillo de bloqueo de la batería **(1)** para desbloquear la batería.
	- **2.** Deslice el pestillo de liberación de la batería **(2)** para liberar la batería del equipo.

<span id="page-26-0"></span>**3.** Levante el borde interno **(3)** de la batería y retírela del equipo.

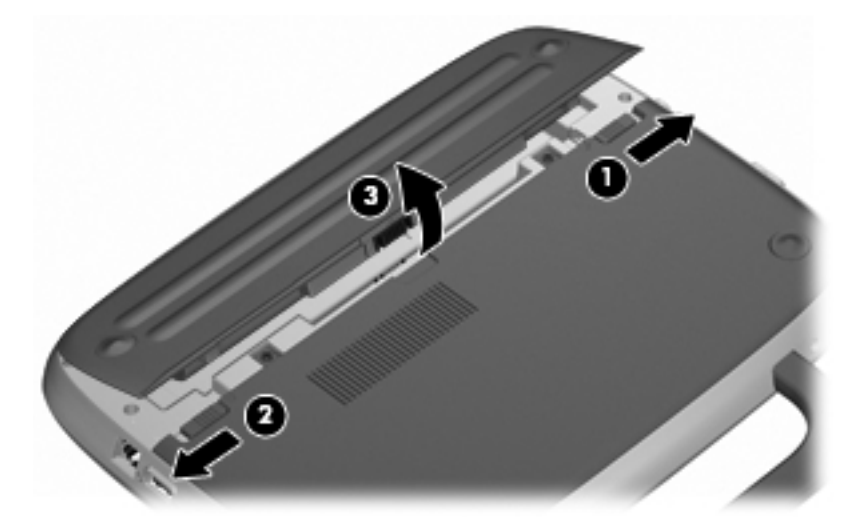

# **Sustitución o actualización de la unidad de disco duro**

**PRECAUCIÓN:** Para evitar la pérdida de información o que el sistema deje de responder:

Apague el equipo antes de extraer la unidad de disco duro de su compartimento. No extraiga una unidad de disco duro si el equipo está encendido, en estado de suspensión o en estado de hibernación.

Si no está seguro de si el equipo está apagado o en hibernación, encienda el equipo presionando el botón de alimentación. Luego apague el equipo por medio del sistema operativo.

### **Extracción de la unidad de disco duro**

- **1.** Guarde su trabajo y apague el equipo.
- **2.** Desconecte todos los dispositivos externos conectados al equipo.
- **3.** Desconecte el cable de alimentación de la toma eléctrica de CA y extraiga la batería.
- **4.** Coloque el equipo de modo que la batería quede mirando hacia usted.
- **5.** Retire los 2 tornillos **(1)** de la cubierta de acceso de servicio.

<span id="page-27-0"></span>**6.** Levante el borde interior **(2)** de la cubierta y luego deslice la cubierta **(3)** hacia usted para retirarla.

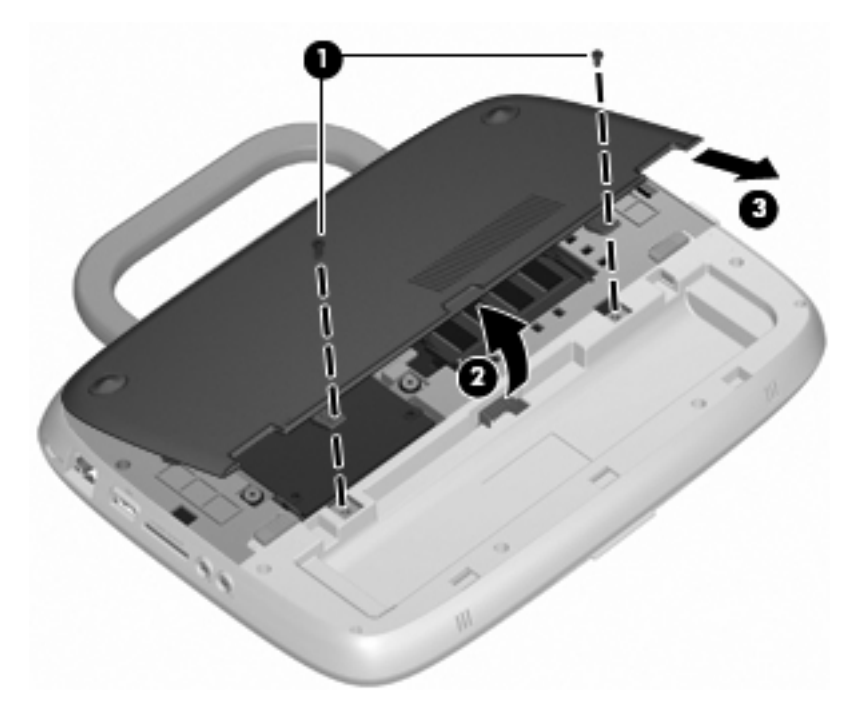

- **7.** Quite los 4 tornillos de la unidad de disco duro **(1)**.
- **8.** Sujete la pestaña **(2)** y levante la unidad de disco duro hasta sacarla de su compartimento.

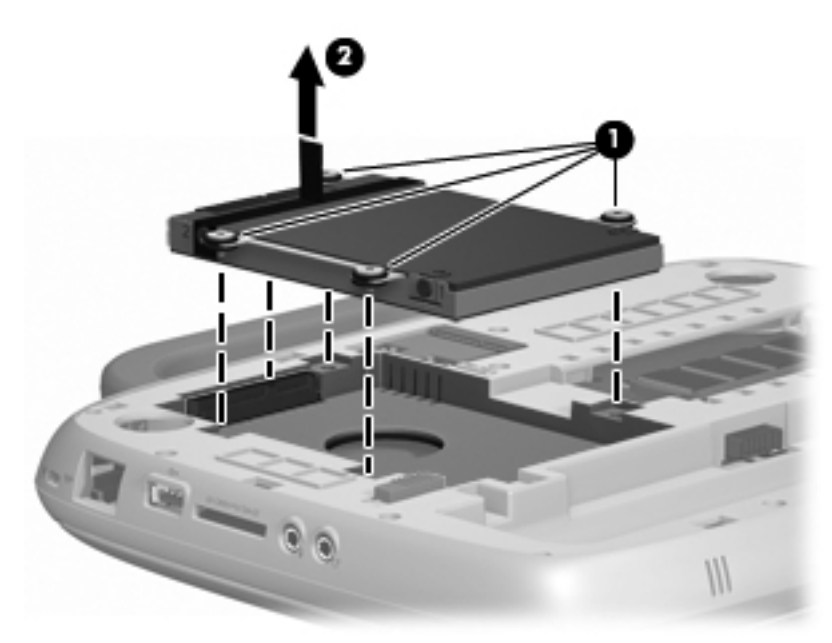

### **Instalación de la unidad de disco duro**

**1.** Sujete la pestaña **(1)** y baje la unidad de disco **(2)** duro hasta insertarla en su compartimento.

**2.** Vuelva a colocar los 4 tornillos de la unidad de disco duro **(3)**.

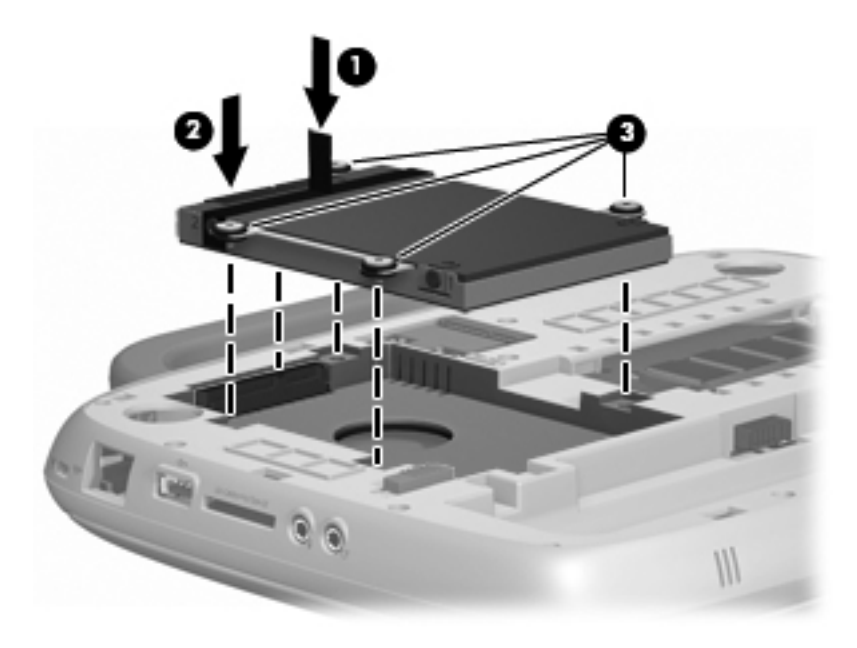

- **3.** Alinee las pestañas **(1)** de la cubierta de acceso de servicio con las muescas del equipo.
- **4.** Cierre la cubierta **(2)**.
- **5.** Vuelva a colocar los 2 tornillos **(3)** de la cubierta de acceso de servicio.

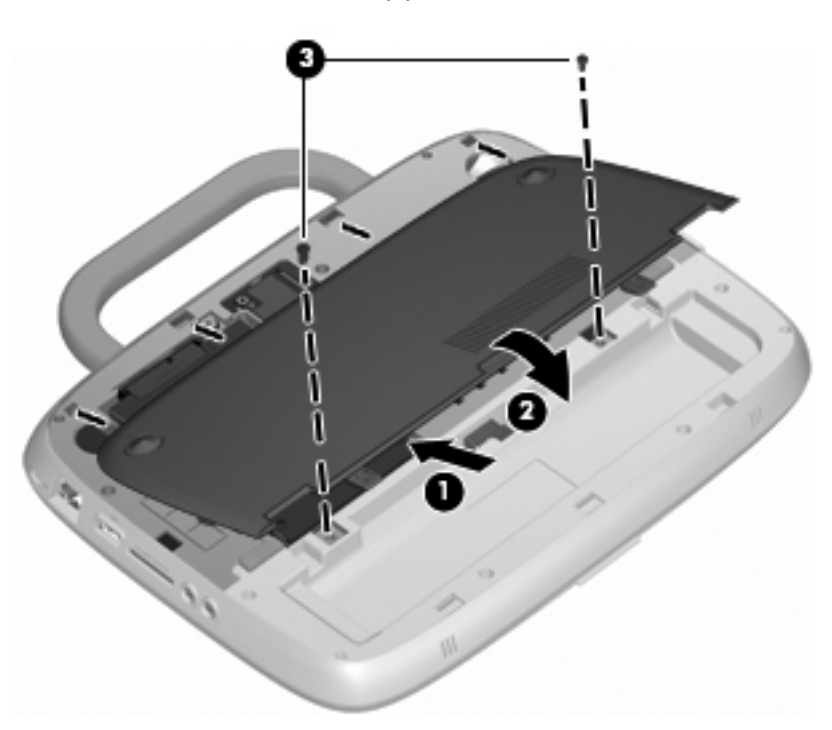

- **6.** Vuelva a colocar la batería.
- **7.** Vuelva a conectar la alimentación externa y los dispositivos externos.
- **8.** Encienda el equipo.

# <span id="page-29-0"></span>**Recolocación del módulo de memoria**

El equipo posee una ranura de módulo de memoria, que contiene un módulo de memoria de 1 GB o un módulo de memoria de 2 GB. Si su equipo cuenta con un módulo de 1 GB, es posible actualizar la capacidad del equipo al sustituir el módulo de 1 GB por uno de 2 GB.

- **¡ADVERTENCIA!** Para reducir el riesgo de descargas eléctricas o de daños al equipo, desconecte el cable de alimentación y extraiga la batería antes de instalar un módulo de memoria.
- **PRECAUCIÓN:** La descarga electrostática (ESD) puede dañar los componentes electrónicos. Antes de iniciar cualquier procedimiento, asegúrese de no estar cargado de electricidad estática tocando un objeto metálico conectado a tierra.

Para añadir o reemplazar un módulo de memoria:

**PRECAUCIÓN:** Para evitar la pérdida de información o que el sistema deje de responder:

Apague el equipo antes de agregar o sustituir módulos de memoria. No extraiga un módulo de memoria si el equipo está encendido, en estado de suspensión o en hibernación.

Si no está seguro de si el equipo está apagado o en hibernación, encienda el equipo presionando el botón de alimentación. Luego apague el equipo por medio del sistema operativo.

- **1.** Guarde su trabajo y apague el equipo.
- **2.** Desconecte todos los dispositivos externos conectados al equipo.
- **3.** Desconecte el cable de alimentación de la toma eléctrica de CA y extraiga la batería.
- **4.** Coloque el equipo de modo que la batería quede mirando hacia usted.
- **5.** Retire los 2 tornillos **(1)** de la cubierta de acceso de servicio.
- **6.** Levante el borde interior **(2)** de la cubierta y luego deslice la cubierta **(3)** hacia usted para retirarla.

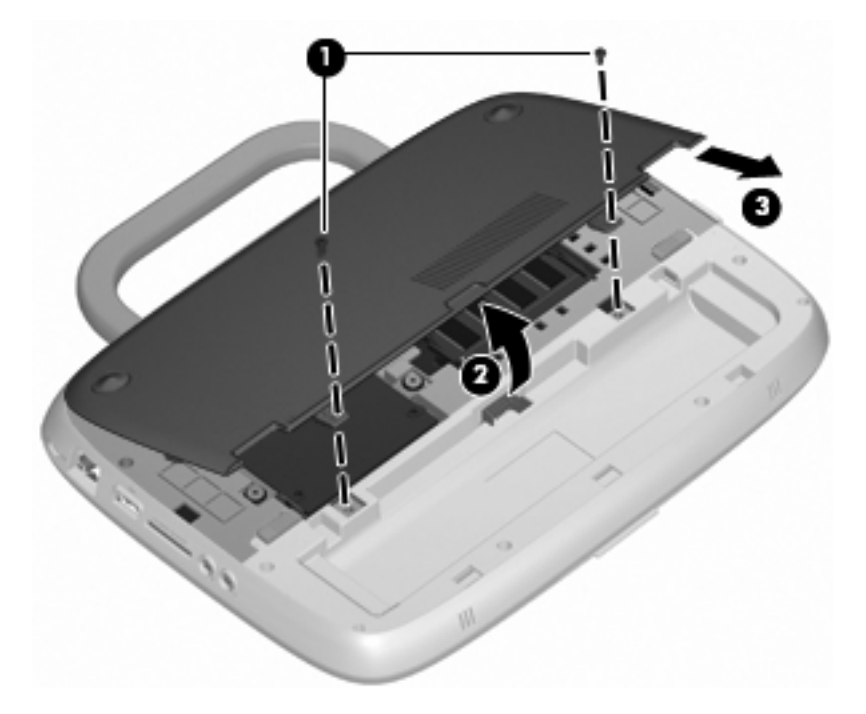

- <span id="page-30-0"></span>**7.** Extraiga el módulo de memoria existente:
	- **a.** Extraiga los clips de retención **(1)** de cada lado del módulo de memoria.

El módulo de memoria se inclina hacia arriba.

- **b.** Sujete los bordes del módulo de memoria **(2)** y luego extráigalo suavemente de la ranura correspondiente.
	- **PRECAUCIÓN:** Para evitar daños al módulo de memoria, manipule el módulo de memoria sólo por los bordes. No toque los componentes del módulo de memoria.

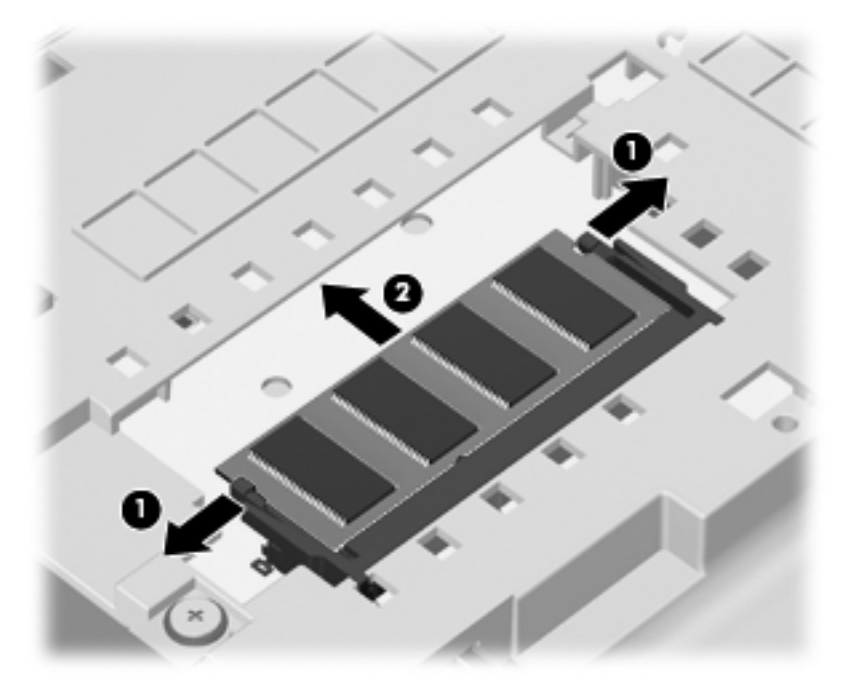

Para proteger un módulo de memoria después de extraerlo, póngalo en un estuche de protección contra electrostática.

- **8.** Inserte un nuevo módulo de memoria:
	- **PRECAUCIÓN:** Para evitar daños al módulo de memoria, manipule el módulo de memoria sólo por los bordes. No toque los componentes del módulo de memoria.
		- **a.** Alinee el borde con muesca **(1)** del módulo de memoria con la pestaña de la ranura del módulo de memoria.
		- **b.** Con el módulo de memoria a un ángulo de 45 grados con relación a la superficie del compartimento del módulo respectivo, presione el módulo **(2)** en la ranura correspondiente hasta que encaje.
- <span id="page-31-0"></span>**c.** Presione suavemente el módulo de memoria **(3)** hacia abajo, aplicando presión tanto en el borde izquierdo como en el derecho del módulo, hasta que los clips de retención se encajen.
	- **PRECAUCIÓN:** Para evitar daños al módulo de memoria, asegúrese de no doblarlo.

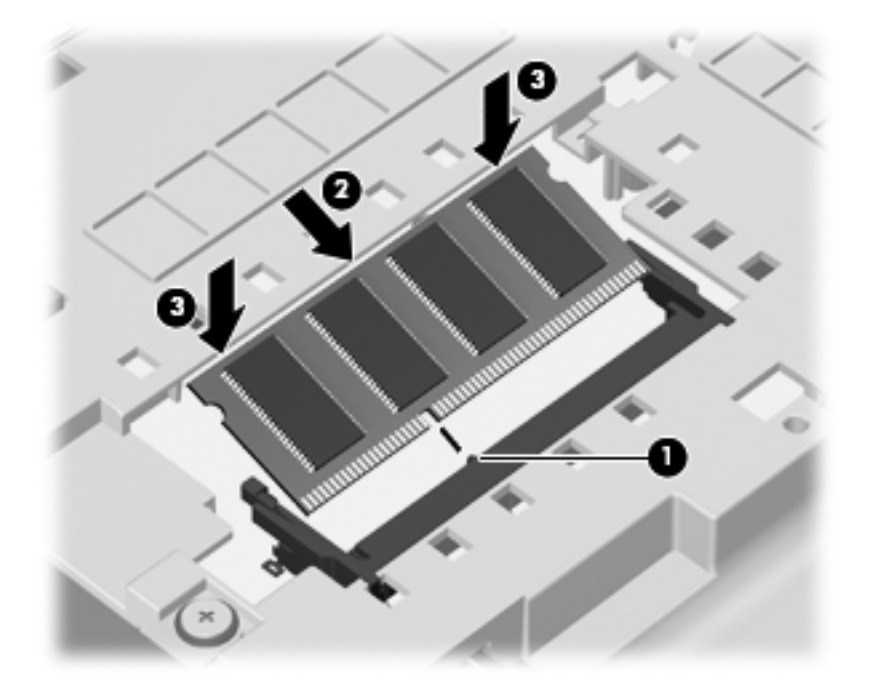

- **9.** Alinee las pestañas **(1)** de la cubierta de acceso de servicio con las muescas del equipo.
- **10.** Cierre la cubierta **(2)**.
- **11.** Vuelva a colocar los 2 tornillos **(3)** de la cubierta de acceso de servicio.

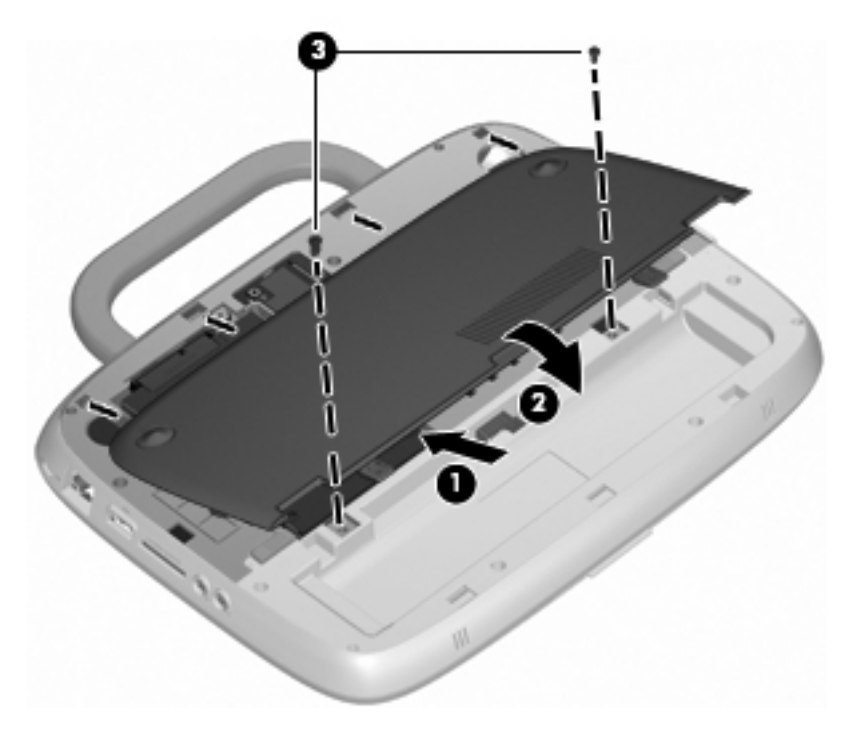

**12.** Vuelva a colocar la batería.

- <span id="page-32-0"></span>**13.** Vuelva a conectar la alimentación externa y los dispositivos externos.
- **14.** Encienda el equipo.

## **Actualización de programas y controladores**

HP recomienda que actualice periódicamente sus programas y controladores con las últimas versiones. Vaya a<http://www.hp.com/support>para descargar las versiones más recientes. También puede registrarse para recibir notificaciones de actualizaciones automáticas cuando éstas se encuentren disponibles.

## **Cuidados de rutina**

### **Orientaciones de limpieza**

Esta sección proporciona las mejores prácticas y consejos para limpiar y desinfectar de forma segura su PC portátil o Tablet PC.

#### **Productos de limpieza**

Use los siguientes productos para limpiar y desinfectar de forma segura su PC portátil o Tablet PC.

- Cloruro de amonio benzil dimetil al 0,3 por ciento como concentración máxima (por ejemplo, toallas desechables germicidas. Estas toallas vienen en diferentes marcas).
- Líquido de limpieza para vidrios sin alcohol
- Agua con una solución de detergente suave
- Paño de limpieza de microfibra seco o de gamuza (paño antiestático sin grasa)
- Toallas de limpieza sin estática
- **PRECAUCIÓN:** Evite los siguientes productos de limpieza:

Solventes fuertes, como el alcohol, la acetona, el cloruro de amonio, el cloruro de metileno y los hidrocarburos, que pueden dañar de forma permanente la superficie del PC portátil o el tablet PC.

Los materiales fibrosos, como las toallas de papel, pueden arañar el PC portátil o el Tablet PC. Con el tiempo, las partículas de polvo y los agentes de limpieza pueden acumularse en los arañazos.

#### **Procedimientos de limpieza**

Siga los procedimientos de esta sección para limpiar de forma segura su PC portátil o Tablet PC.

- **¡ADVERTENCIA!** Para evitar las descargas eléctricas o el daño a los componentes, no intente limpiar su PC portátil o Tablet PC estando encendida. Antes de limpiar su PC portátil o Tablet PC, interrumpa el suministro de energía al PC portátil o Tablet PC apagando el equipo, desconectándolo de la alimentación externa y luego desconectando todos los dispositivos con alimentación externa.
- **PRECAUCIÓN:** No rocíe agentes de limpieza o líquidos directamente en ninguna superficie del PC portátil o Tablet PC. Los líquidos que se escurran directamente por la superficie pueden dañar de forma permanente los componentes internos.

#### **Limpieza de la pantalla**

Limpie la pantalla con delicadeza usando un paño suave y sin pelusas humedecido con un limpiador de vidrios *sin alcohol*. Asegúrese de que la pantalla esté seca antes de cerrar la tapa.

#### <span id="page-33-0"></span>**Limpieza de los lados y de la cubierta**

Para limpiar y desinfectar los lados y la cubierta, utilice un paño de microfibra o una gamuza humedecida con una de las soluciones mencionadas anteriormente o use una toalla germicida desechable permitida.

**NOTA:** Al limpiar la cubierta del PC portátil, realice un movimiento circular con el fin de eliminar el polvo y los residuos.

#### **Limpieza del TouchPad y del teclado**

- **PRECAUCIÓN:** Al limpiar el TouchPad y el teclado, no deje que se derrame líquido entre las teclas. Un derrame de líquido puede dañar de forma permanente los componentes internos.
	- Para limpiar y desinfectar el TouchPad y el teclado, utilice un paño de microfibra o una gamuza humedecida con una de las soluciones mencionadas anteriormente o use una toalla germicida desechable permitida.
	- Para evitar que las teclas se peguen y para eliminar el polvo, las pelusas y las partículas atrapadas entre las teclas, use una lata de aire comprimido con una boquilla para inyectar aire.
	- **¡ADVERTENCIA!** Para reducir el riesgo de descargas eléctricas o daños a los componentes internos, no utilice una aspiradora para limpiar el teclado. Una aspiradora puede depositar residuos domésticos sobre la superficie del teclado.

#### **Limpieza del lápiz del Tablet PC y del receptáculo para el lápiz**

Usando una de las soluciones de limpieza mencionadas anteriormente, humedezca un paño de microfibra suave o una gamuza o utilice una toalla desechable germicida:

- Para limpiar el lápiz, frótelo en un movimiento hacia arriba y hacia abajo con el fin de quitarle el polvo y los residuos.
- Para limpiar el receptáculo del lápiz, realice un movimiento de rotación alrededor de la apertura del receptáculo del lápiz.
- **PRECAUCIÓN:** No ponga ningún líquido ni inserte ningún material que no sea el lápiz del Tablet PC en el receptáculo del lápiz. El receptáculo del lápiz no está aislado de ninguno de los componentes electrónicos internos del Tablet PC.

# <span id="page-34-0"></span>**6 Copias de seguridad y recuperación**

A fin de proteger su información, utilice Copias de seguridad y restauración de Windows para crear copias de seguridad de sus archivos individuales y carpetas, hacer una copia de seguridad de toda la unidad de disco duro (sólo en algunos modelos) o crear discos de imagen del sistema. En caso de falla del sistema, usted puede usar los archivos de copia de seguridad para restaurar el contenido de su equipo.

Copias de seguridad y restauración de Windows proporciona las siguientes opciones:

- Creación de copias de seguridad de archivos individuales y carpetas
- Creación de una imagen del sistema (sólo en algunos modelos)
- Programación de copias de seguridad automáticas (sólo en algunos modelos)
- Recuperación de archivos individuales
- Restauración del equipo a su estado de fábrica
- **EX NOTA:** Para obtener instrucciones detalladas, realice una búsqueda de estos temas en Ayuda y soporte técnico.

**NOTA:** En caso de inestabilidad del sistema, HP recomienda que imprima los procedimientos de recuperación y los guarde para su uso posterior.

## **Copias de seguridad de su información**

La recuperación después de una falla de sistema es tan completa como su copia de seguridad más reciente. Debe crear discos de imagen del sistema (sólo en algunos modelos) y su copia de seguridad inicial inmediatamente después de la configuración del software. A medida que agregue nuevo software y archivos de datos, debe continuar haciendo copias de seguridad de su sistema regularmente para mantener las copias razonablemente actualizadas. Sus copias de seguridad iniciales y subsiguientes le permiten restaurar sus datos y configuraciones en caso de que ocurra una falla.

Puede crear una copia de seguridad de su información en discos ópticos, por medio de una unidad óptica USB externa (que se compra por separado), en una unidad de disco duro externa opcional o en una unidad de red.

Observe lo siguiente al hacer una copia de seguridad:

- Almacene sus archivos personales en la biblioteca Mis documentos y haga una copia de seguridad de ésta regularmente.
- Cree copias de seguridad de plantillas que están almacenadas en sus respectivos programas.
- Guarde sus configuraciones personalizadas que aparecen en una ventana, una barra de herramientas o una barra de menú realizando una captura de pantalla de estas configuraciones. La captura de pantalla puede ahorrarle tiempo en caso de que necesite restablecer sus preferencias.

<span id="page-35-0"></span>Para crear una captura de pantalla:

- **1.** Muestre la pantalla que desea guardar.
- **2.** Copie la imagen de la pantalla:

Para copiar sólo la ventana activa, presione **alt+imp pnt**.

Para copiar toda la pantalla, presione **mayús+imp pnt**.

**3.** Abra un documento de procesador de textos y luego seleccione **Editar > Pegar**.

La imagen de la pantalla se añade al documento.

- **4.** Guarde el documento.
- Al hacer copias de seguridad en discos, utilice uno de los siguientes tipos de disco (se compran por separado): CD-R, CD-RW, DVD+R, DVD+R DL, DVD-R, DVD-R DL o DVD±RW. Los discos que use dependerán del tipo de unidad óptica externa conectada a su equipo.
- **NOTA:** DVD y DVD de doble capa (DL) admiten más información que CD, de manera que cuando se usan para hacer la copia de seguridad se reduce el número de discos de recuperación necesarios.
- Al hacer copias de seguridad en discos, numere cada disco antes de insertarlo en la unidad óptica externa conectada a su equipo.

Para crear una copia de seguridad por medio de Copias de seguridad y restauración, siga estos pasos:

**EX NOTA:** Asegúrese de que el equipo esté conectado a la alimentación de CA antes de comenzar el proceso.

**NOTA:** El proceso de copia de seguridad puede tardar más de una hora, según el tamaño del archivo y la velocidad del equipo.

- **1.** Seleccione **Inicio > Todos los programas > Mantenimiento > Copias de seguridad y restauración**.
- **2.** Siga las instrucciones que aparecen en la pantalla para configurar su programación de copias de seguridad y crear discos de imagen del sistema.
- **E** NOTA: Windows® incluve el recurso Control de cuentas de usuario para meiorar la seguridad de su equipo. Es posible que se le solicite su permiso o se le pida su contraseña para tareas como la instalación de software, la ejecución de utilidades o el cambio de las configuraciones de Windows. Consulte Ayuda y soporte técnico de Windows para obtener más información.

## **Realización de una recuperación**

En caso de falla o inestabilidad del sistema, el equipo proporciona Copias de seguridad y restauración de Windows para recuperar la información de la que usted haya hecho copias de seguridad previamente.

**NOTA:** Si no puede iniciar (arrancar) su equipo y tampoco puede usar los discos de imagen del sistema creados anteriormente (sólo en algunos modelos), puede utilizar el disco de recuperación del sistema que viene con la unidad insertándolo en una unidad óptica externa y arrancando desde esta unidad óptica. Puede tener que cambiar el orden de inicio por medio la utilidad de configuración (f10) para completar esta operación.

**NOTA:** El uso de discos ópticos requiere una unidad óptica USB externa (se compra por separado).

### <span id="page-36-0"></span>**Uso de las herramientas de recuperación de Windows**

Para recuperar la información de la que haya hecho copias de seguridad previamente, siga estos pasos:

- **1.** Seleccione **Inicio > Todos los programas > Mantenimiento > Copias de seguridad y restauración**.
- **2.** Siga las instrucciones que aparecen en la pantalla para recuperar su configuración de sistema, su equipo (sólo en algunos modelos) o sus archivos.
- **NOTA:** Windows® incluye el recurso Control de cuentas de usuario para mejorar la seguridad de su equipo. Es posible que se le solicite su permiso o se le pida su contraseña para tareas como la instalación de software, la ejecución de utilidades o el cambio de las configuraciones de Windows. Consulte Ayuda y soporte técnico de Windows para obtener más información.

### **Uso de un DVD (se compra por separado) del sistema operativo Windows 7**

Si no puede iniciar (arrancar) su equipo y tampoco puede usar los discos de imagen del sistema que usted creó inmediatamente después de la configuración o el disco de recuperación del sistema que vino con la unidad, debe comprar un DVD del sistema operativo Windows 7 para reiniciar el equipo y reparar el sistema operativo. Asegúrese de poder acceder con facilidad a su copia de seguridad más reciente (almacenada en discos o en una unidad externa). Para solicitar un DVD del sistema operativo Windows 7, vaya a <http://www.hp.com/support>, seleccione su país o región y luego siga las instrucciones que aparecen en la pantalla. También puede solicitar el DVD llamando al soporte técnico. Para obtener información de contacto, consulte el libreto Worldwide Telephone Numbers, (Números telefónicos en todo el mundo) que viene con el equipo.

**PRECAUCIÓN:** El uso de un DVD del sistema operativo Windows 7 borra completamente el contenido de la unidad de disco duro y vuelve a formatear esta unidad. Se eliminan de forma permanente todos los archivos que ha creado y todo software instalado en el equipo. Cuando se finaliza el reformateo, el proceso de recuperación lo ayuda a restaurar el sistema operativo, así como también los controladores, software y utilidades.

Para iniciar la recuperación con un DVD del sistema operativo Windows 7 (se compra por separado), siga estos pasos:

- **EX NOTA:** Este proceso tarda varios minutos. Antes de reiniciar, asegúrese de haber cambiado el orden de inicio legado en la utilidad f10 para que la unidad CD-ROM USB sea la primera opción.
	- **1.** Si es posible, haga copias de seguridad de todos los archivos personales.
	- **2.** Reinicie el equipo y a continuación inserte el DVD del sistema operativo Windows 7 en la unidad óptica externa antes de que el sistema operativo se cargue.
	- **3.** Cuando se le pida, presione cualquier tecla.
	- **4.** Siga las instrucciones que aparecen en la pantalla.
	- **5.** Haga clic en **Siguiente**.
	- **6.** Seleccione **Reparar el equipo**.
	- **7.** Siga las instrucciones que aparecen en la pantalla.

# <span id="page-37-0"></span>**7 Atención al cliente**

- Contacto con Atención al cliente
- **Etiquetas**

# **Contacto con Atención al cliente**

Si la información provista en esta guía, en la Guía de referencia del PC portátil HP o en Ayuda y soporte técnico no responde a sus preguntas, puede ponerse en contacto con Atención al Cliente de HP en la siguiente dirección:

<http://www.hp.com/go/contactHP>

**NOTA:** Para obtener soporte técnico en todo el mundo, haga clic en **Contact HP worldwide** (Contactarse con HP en el mundo) a la izquierda de la página o vaya a [http://welcome.hp.com/](http://welcome.hp.com/country/us/en/wwcontact_us.html) [country/us/en/wwcontact\\_us.html](http://welcome.hp.com/country/us/en/wwcontact_us.html).

Aquí usted puede:

- Chatear en línea con un técnico de HP.
- **EY NOTA:** Cuando el chat de soporte técnico no se encuentra disponible en un idioma específico, está disponible en inglés.
- Enviar un correo electrónico a Atención al cliente HP.
- Encontrar los números de teléfono mundiales de Atención al cliente HP.
- Encontrar un centro de servicios de HP.

## **Etiquetas**

Las etiquetas adheridas al equipo proporcionan información que podría ser necesaria para solucionar problemas del sistema o al realizar viajes al exterior con el equipo:

Etiqueta de número de serie: proporciona información importante, como:

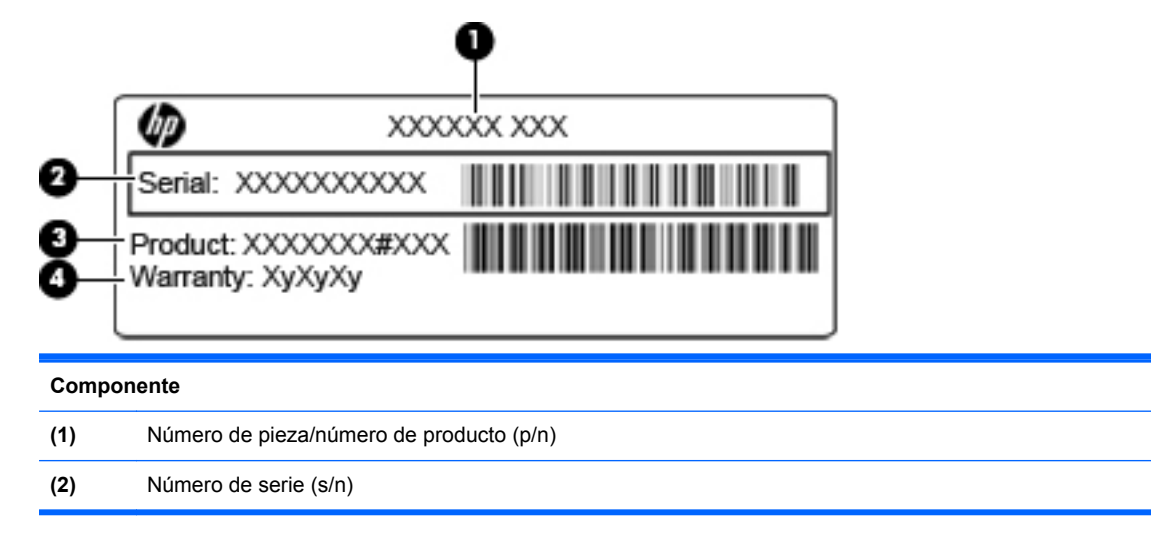

<span id="page-38-0"></span>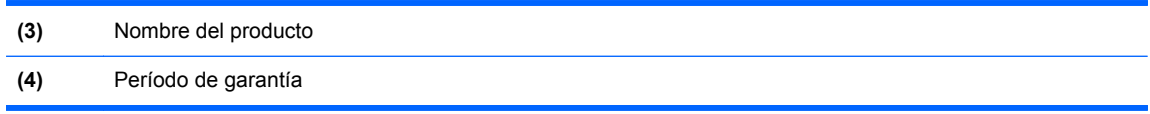

Tenga esta información disponible al comunicarse con el soporte técnico. La etiqueta de número de serie está adherida a la parte inferior del equipo.

- Certificado de autenticidad de Microsoft®: contiene la clave del producto Windows. Es posible que necesite la clave del producto para solucionar problemas del sistema operativo o actualizarlo. El Certificado de autenticidad de Microsoft se encuentra dentro del compartimento de la batería.
- Etiqueta reglamentaria: suministra la información normativa acerca del equipo. La etiqueta reglamentaria del módem está adherida a la parte interior del compartimento de la batería.
- Etiqueta(s) de certificación inalámbrica (sólo en algunos modelos): proporciona(n) información sobre dispositivos inalámbricos opcionales y las marcas de aprobación de algunos países o regiones en los cuales se ha aprobado el uso de estos dispositivos. Si su modelo de equipo incluye uno o más dispositivos inalámbricos, se incluyen también una o más etiquetas de certificación junto con éste. Es posible que necesite esta información cuando viaje al exterior. Las etiquetas de certificación de conexión inalámbrica están adheridas a la parte inferior del equipo.

# <span id="page-39-0"></span>**8 Especificaciones**

- Alimentación de entrada
- Entorno de funcionamiento

## **Alimentación de entrada**

La información sobre la alimentación provista en esta sección puede ser útil si planea viajar a otro país con el equipo.

El equipo funciona con alimentación de CC, que puede ser suministrada por una fuente de alimentación de CA o de CC. La fuente de alimentación de CA debe clasificarse en 100–240 V, 50– 60 Hz. Aunque una fuente autónoma de alimentación de CC puede alimentar el equipo, éste sólo deberá alimentarse con un adaptador de CA o una fuente de alimentación de CC suministrada y aprobada por HP para su uso con este equipo.

El equipo puede funcionar con alimentación de CC que tenga las siguientes especificaciones.

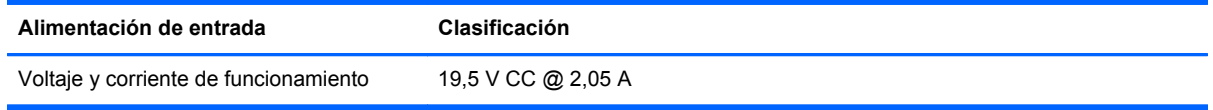

**E** NOTA: Este producto está diseñado para sistemas de alimentación de IT de Noruega con un voltaje entre fases que no supere los 240 V rms.

**NOTA:** La corriente y el voltaje de funcionamiento se pueden encontrar en la etiqueta normativa del sistema, en la parte inferior del equipo.

# **Entorno de funcionamiento**

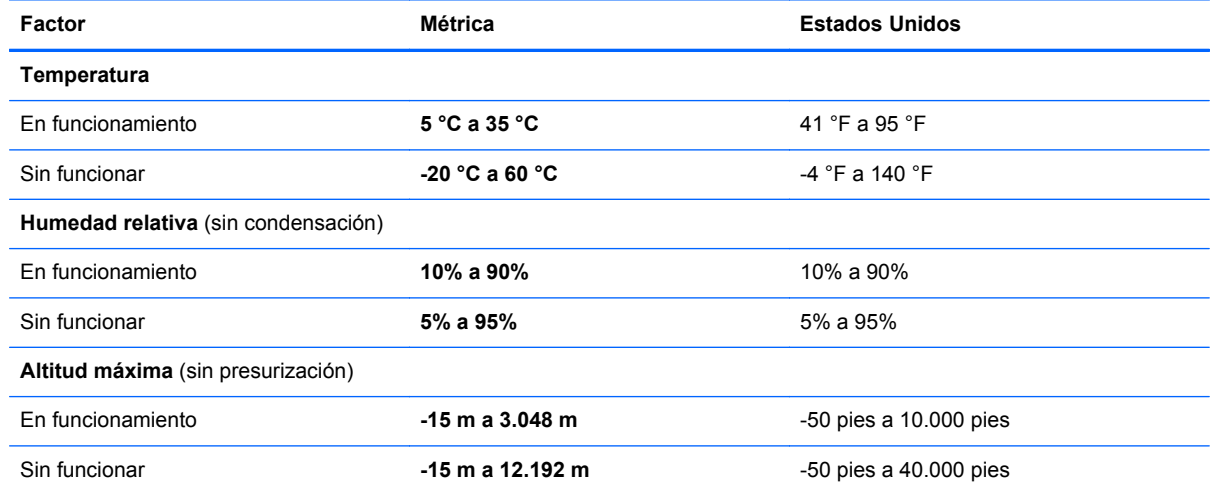

# <span id="page-40-0"></span>**Índice**

### **A**

alimentación de entrada [34](#page-39-0) altavoz, identificación [8](#page-13-0) Antena WLAN, identificación [11](#page-16-0) Área del TouchPad, identificación [4](#page-9-0)

#### **B**

batería, sustitución [20](#page-25-0) bloq num, teclado numérico externo [17](#page-22-0) botón de alimentación, identificación [6](#page-11-0) botones alimentación [6](#page-11-0) derecho del Touchpad [4](#page-9-0) izquierdo del TouchPad [4](#page-9-0)

#### **C**

cámara web, identificación [11](#page-16-0) Clave del producto [33](#page-38-0) compartimento de la batería [33](#page-38-0) compartimento de la batería, identificación [12](#page-17-0) componentes inferior [12](#page-17-0) pantalla [11](#page-16-0) parte frontal [8](#page-13-0) parte lateral derecha [9](#page-14-0) parte lateral izquierda [10](#page-15-0) parte superior [3](#page-8-0) conector de alimentación, identificación [10](#page-15-0) conector de auriculares (salida de audio) [9](#page-14-0) conector de entrada de audio (micrófono), identificación [9](#page-14-0) conector de micrófono (entrada de audio) [9](#page-14-0) conector de módem (RJ-11), identificación [10](#page-15-0) conector de salida de audio (auriculares), identificación [9](#page-14-0)

conectores entrada de audio (micrófono) [9](#page-14-0) RJ-11 (módem) [10](#page-15-0) RJ-45 (red) [9](#page-14-0) salida de audio (auriculares) [9](#page-14-0) conector RJ-11 (módem), identificación [10](#page-15-0) conector RJ-45 (red), identificación [9](#page-14-0) configuración de conexiones inalámbricas [14](#page-19-0) configuración de la conexión a Internet [14](#page-19-0) configuración de una WLAN [14](#page-19-0) controles multimedia, teclas [17](#page-22-0) copias de seguridad de archivos [29](#page-34-0) copias de seguridad y restauración [29](#page-34-0), [30](#page-35-0) creación de una copia de seguridad [29](#page-34-0) cubierta de acceso de servicio extracción [21](#page-26-0) identificación [12](#page-17-0) sustitución [26](#page-31-0)

### **D**

dispositivos señaladores configurar preferencias [18](#page-23-0) dispositivo WLAN [33](#page-38-0) DVD del sistema operativo Windows 7 [31](#page-36-0)

### **E**

enrutador inalámbrico, configuración [14](#page-19-0) entorno de funcionamiento [34](#page-39-0) etiqueta de certificación de conexiones inalámbricas [33](#page-38-0) etiqueta del Certificado de autenticidad [33](#page-38-0) etiqueta del Certificado de autenticidad de Microsoft [33](#page-38-0) etiquetas certificación de conexiones inalámbricas [33](#page-38-0) Certificado de autenticidad de Microsoft [33](#page-38-0) número de serie [32](#page-37-0) reglamentarias [33](#page-38-0) WLAN [33](#page-38-0) etiqueta WLAN [33](#page-38-0)

### **I**

imagen en la pantalla, alternancia [16](#page-21-0) Indicador de desactivación del TouchPad, identificación [4](#page-9-0) indicadores luminosos actividad de red [9](#page-14-0) alimentación [5](#page-10-0) batería [10](#page-15-0) bloq mayús [5](#page-10-0) cámara web [11](#page-16-0) conexión de red [9](#page-14-0) conexiones inalámbricas [5](#page-10-0) Indicador de desactivación del TouchPad [5](#page-10-0) silencio [5](#page-10-0) indicador luminoso de actividad de red, identificación [9](#page-14-0) indicador luminoso de alimentación, identificación [5](#page-10-0) indicador luminoso de bloq mayús, identificación [5](#page-10-0) indicador luminoso de conexión de red, identificación [9](#page-14-0) indicador luminoso de conexiones inalámbricas [5](#page-10-0) indicador luminoso de la batería, identificación [10](#page-15-0) indicador luminoso de la cámara web, identificación [11](#page-16-0) indicador luminoso de la cámara web integrada, identificación [11](#page-16-0) indicador luminoso de silencio, identificación [5](#page-10-0)

información normativa etiqueta reglamentaria [33](#page-38-0) etiquetas de certificación de conexiones inalámbricas [33](#page-38-0) ISP, uso [13](#page-18-0)

### **L**

Lector de tarietas SD. identificación [9](#page-14-0) limpieza lápiz del Tablet PC [28](#page-33-0) pantalla [27](#page-32-0) receptáculo para el lápiz [28](#page-33-0) teclado [28](#page-33-0) TouchPad [28](#page-33-0)

#### **M**

manipulador, identificación [12](#page-17-0) manipulador del equipo, identificación [12](#page-17-0) micrófono interno, identificación [11](#page-16-0) módulo de memoria extracción [25](#page-30-0) inserción [25](#page-30-0) sustitución [24](#page-29-0) mouse externo configuración de preferencias [18](#page-23-0)

#### **N**

nombre y número de producto, equipo [32](#page-37-0) número de serie [32](#page-37-0) número de serie, equipo [32](#page-37-0)

#### **O**

orientaciones de limpieza [27](#page-32-0) orificios de ventilación, identificación [8](#page-13-0), [10](#page-15-0), [12](#page-17-0)

#### **P**

pantalla limpieza [27](#page-32-0) pestillo de bloqueo de la batería; identificación [12](#page-17-0) pestillo de liberación de batería [12](#page-17-0) pestillos bloqueo de la batería [12](#page-17-0) liberación de la batería [12](#page-17-0)

procedimientos de limpieza [27](#page-32-0) productos de limpieza [27](#page-32-0) puerto de monitor externo, identificación [10](#page-15-0) puertos monitor externo [10](#page-15-0) USB [9](#page-14-0), [10](#page-15-0) puerto USB, identificación [9,](#page-14-0) [10](#page-15-0)

#### **R**

Ranura para cable de seguridad, identificación [9](#page-14-0) ranuras cable de seguridad [9](#page-14-0) recuperación [30](#page-35-0) red inalámbrica (WLAN) conexión [14](#page-19-0) equipo necesario [14](#page-19-0)

#### **S**

sistema operativo Clave del producto [33](#page-38-0) etiqueta del Certificado de autenticidad de Microsoft [33](#page-38-0)

#### **T**

tecla de acceso rápido de Ayuda y soporte técnico [16](#page-21-0) tecla de acceso rápido de conexiones inalámbricas, identificación [17](#page-22-0) tecla de aplicaciones de Windows, identificación [7](#page-12-0) tecla del logotipo de Windows, identificación [7](#page-12-0) tecla de silencio, identificación [17](#page-22-0) teclado, limpieza [28](#page-33-0) teclado numérico, externo bloq num [17](#page-22-0) uso [17](#page-22-0) tecla fn, identificación [7](#page-12-0), [16](#page-21-0) teclas aplicaciones de Windows [7](#page-12-0) fn [7](#page-12-0) función [7](#page-12-0) logotipo de Windows [7](#page-12-0) teclas de acceso rápido ajuste de volumen [17](#page-22-0) alternancia de la imagen en pantalla [16](#page-21-0)

aumentar el brillo de la pantalla [16](#page-21-0) Ayuda y soporte técnico [16](#page-21-0) conexiones inalámbricas [17](#page-22-0) controles del CD de audio, DVD o BD [17](#page-22-0) descripción [16](#page-21-0) disminuir el brillo de la pantalla [16](#page-21-0) silencio del sonido del equipo [17](#page-22-0) uso [16](#page-21-0) teclas de acceso rápido del teclado, identificación [16](#page-21-0) teclas de función identificación [7](#page-12-0) teclas del brillo de la pantalla [16](#page-21-0) teclas de volumen, identificación [17](#page-22-0) **TouchPad** botones [4](#page-9-0) limpieza [28](#page-33-0) uso [18](#page-23-0)

#### **U**

unidad de disco duro extracción [21](#page-26-0) instalación [22](#page-27-0)

#### **V**

viajes con el equipo [33](#page-38-0)

### **W**

WLAN conexión [14](#page-19-0) protección [15](#page-20-0)